**جمھوریة العراق وزارة التعلیم العالي والبحث العلمي** 

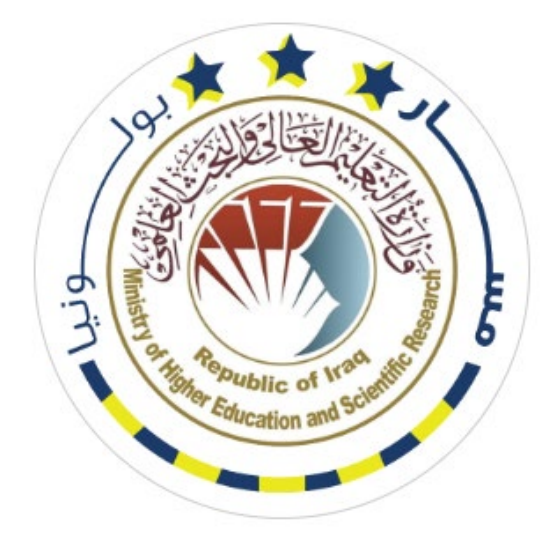

**الإصدار الأول 1.0V**

**دلیل نظام مسار بولونیا الرقمي في الجامعات العراقیة Bologna Information System (BIS) أعداد اللجنة الوزاریة لنظام معلومات بولونیا** 

# هذا الدليل خاص بإدارة مسار بولونيا في الجامعات والكليات والاقسام

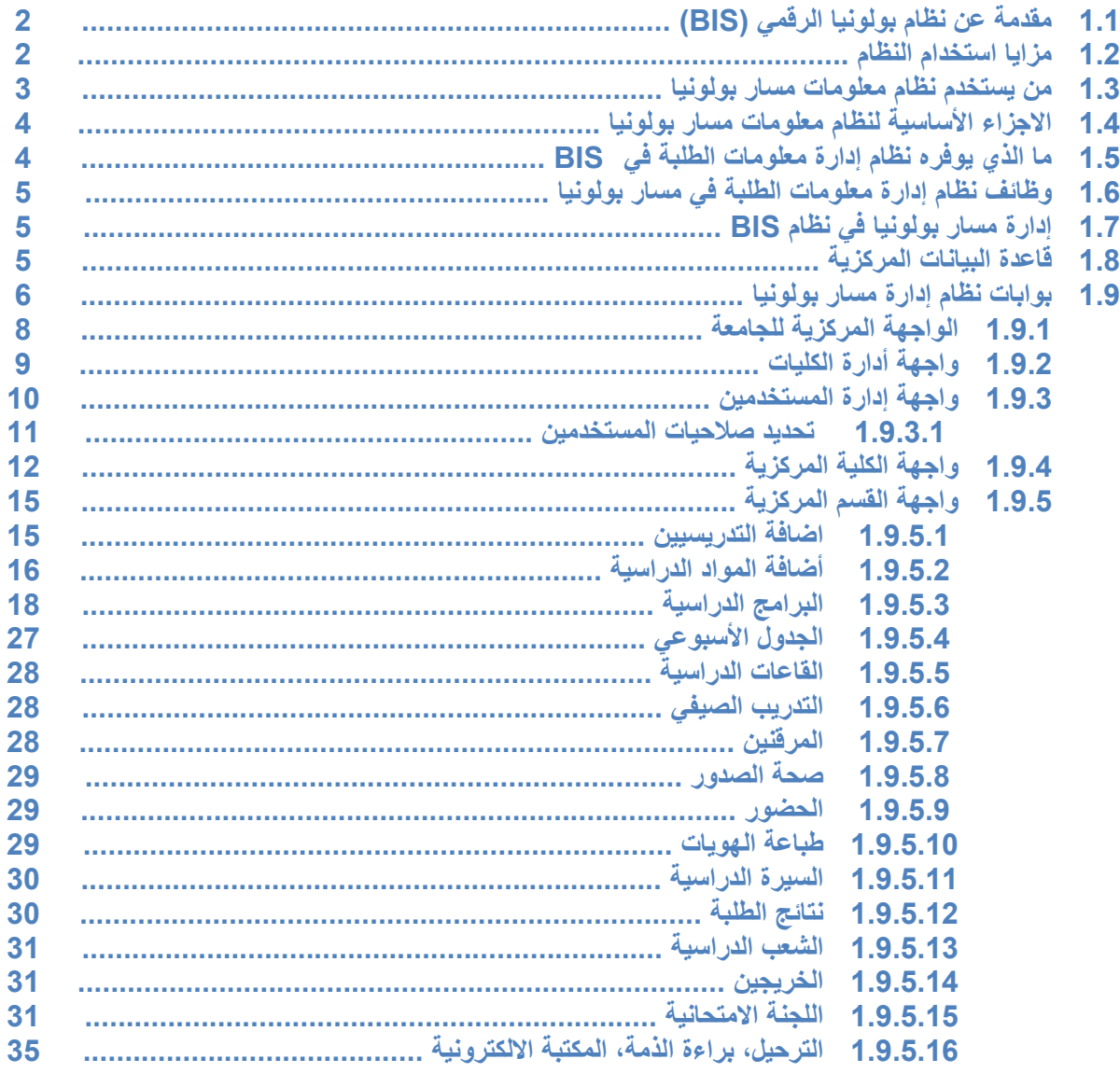

# 1.1 مقدمة عن نظام بولونيا الرقمي (BIS)

نظام رقمي متكامل لتطبيق مسارBologna مزيج من نظم إدارة معلومات الطلبة SIS مع نظام تطبيق مسار بولونيا، يعد الخطوة الأولى والاساسية في رقمنة المؤسسات التعليمية وتحويلها الى جامعات ذكية (Smart Universities)، وظيفته التعامل مع كافة المعلومات الشخصية للطالب والمتغيرات الاكاديمية لمسار بولونيا، معلومات الجامعة، الفصل الدراسي، المصادر التعليمية، التقارير الاكاديمية، اللجان الامتحانية ... وغيرها من الفعاليات الاكاديمية الأخرى. تم تحليل النظام وبنائه بكافة اقسامه وفعالياته وفق القوانين والأنظمة النافذة لوزارة التعليم العالى والبحث العلمي العراقية واعتماداً على دليل مسار بولونيا الذي أطلقته دائرة الدراسات والتخطيط والمتابعة في الوزارة، كما انه يعمل وفق مبدأ الصلاحيات والاذونات المعطاة للهيئات التعليمية والإدارية العاملة في المؤسسة التعليمية.

يمكن لمدير النظام (كادر الوزارة او الكادر التدربسي والإداري التابع للمؤسسة التعليمية) من إدارة جميع فعاليات النظام، من خلال تزويد النظام بمعلومات مستخدميه وتوزيع الصلاحيات بينهم حسب الاعمال المناطة بهم، فضلا عن تزويده بمعلومات المؤسسة التعليمية من أسماء الكليات، الأقسام العلمية، المراحل الدراسية .... وغيرها من المعلومات الاكاديمية الأخرى، إضافة الى إدارة التقاربر التي يوفرها النظام بأحترافية من اجل الوصول الى جامعات ذكية يتخذ فيها القرار بسرعة ومرونة ووفق بيانات دقيقة.

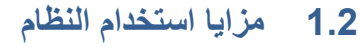

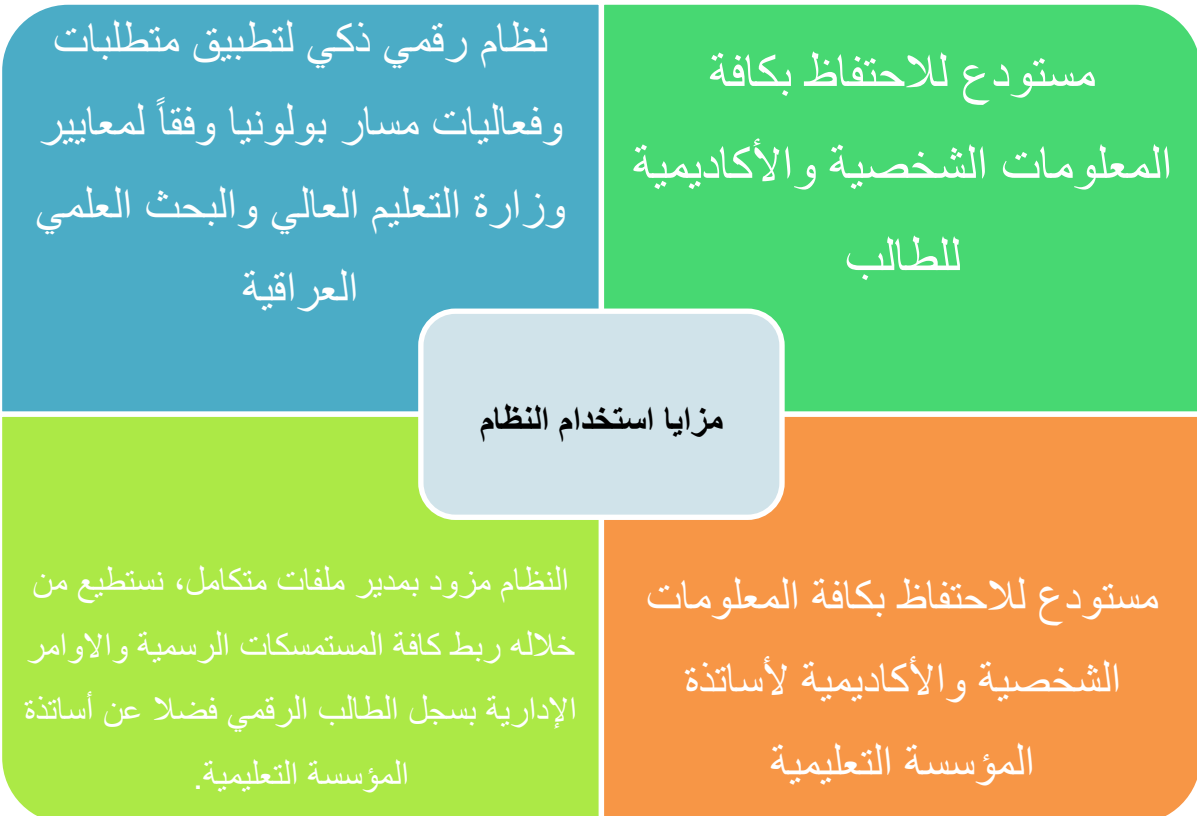

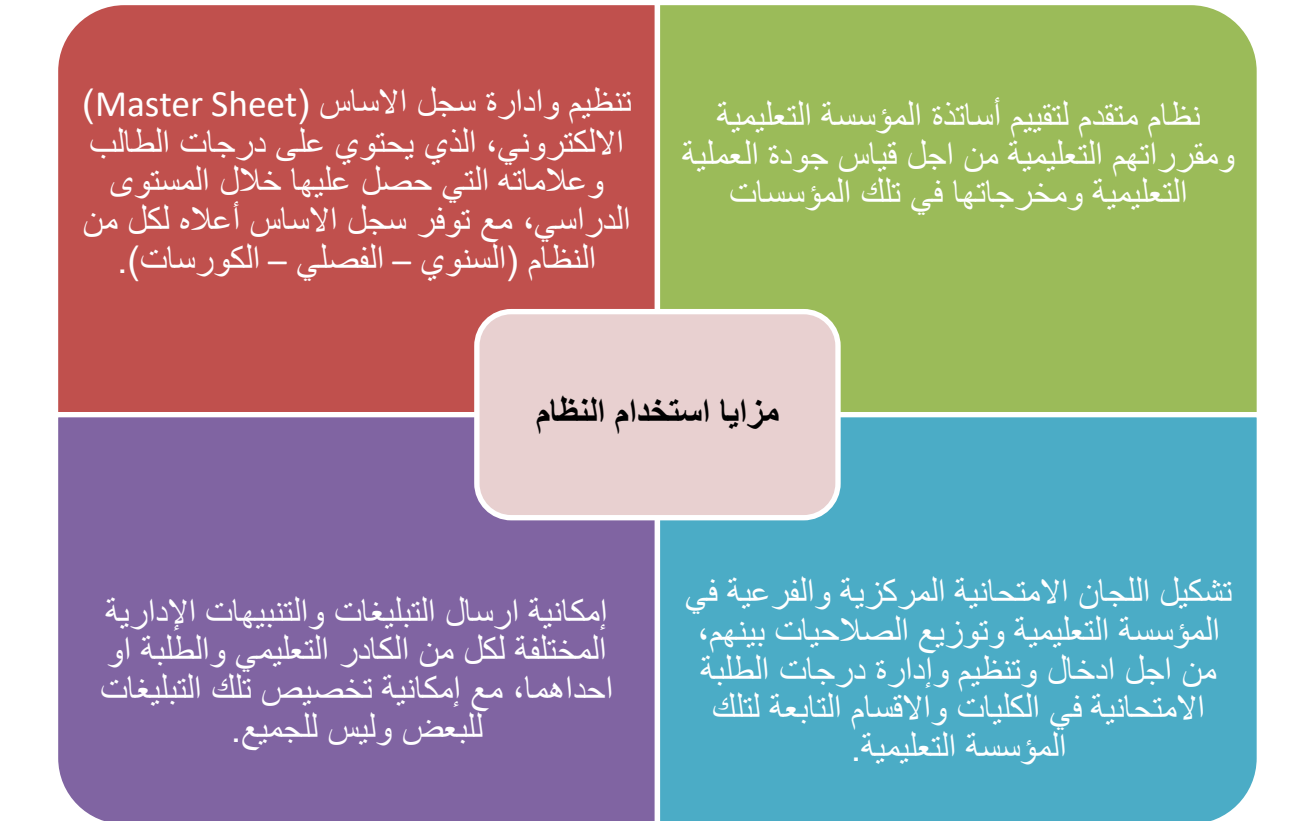

**1.3 من یستخدم نظام معلومات مسار بولونیا** 

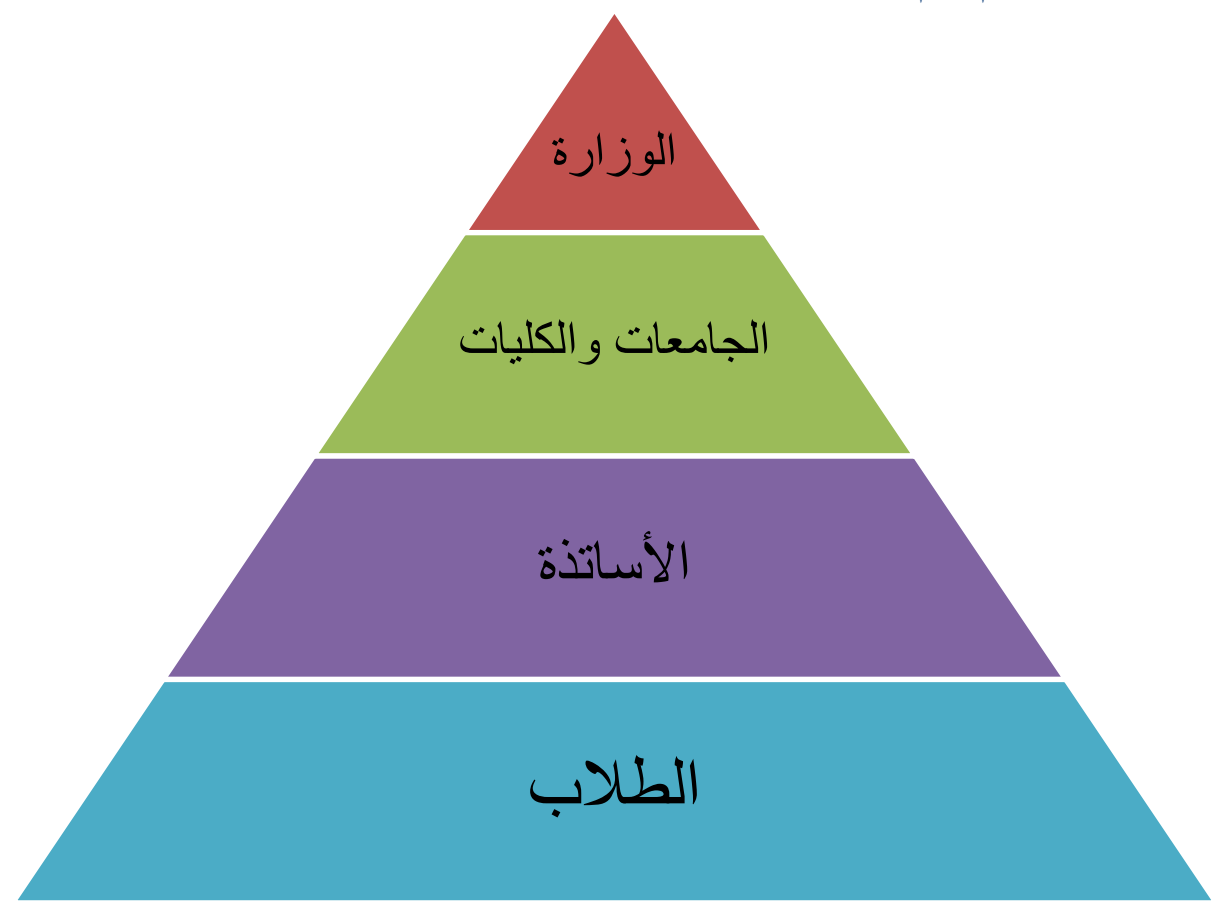

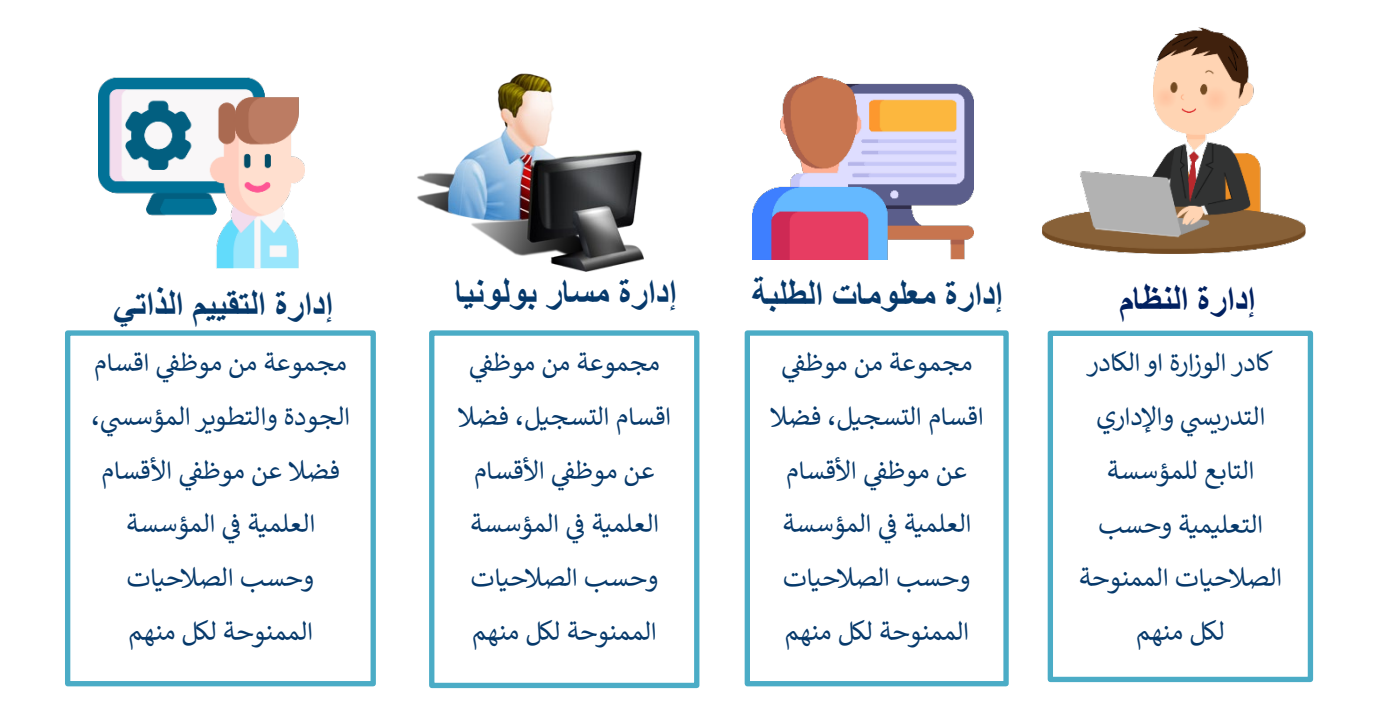

ما الذي يوفره نظام إدارة معلومات الطلبة في BIS  $1.5$ 

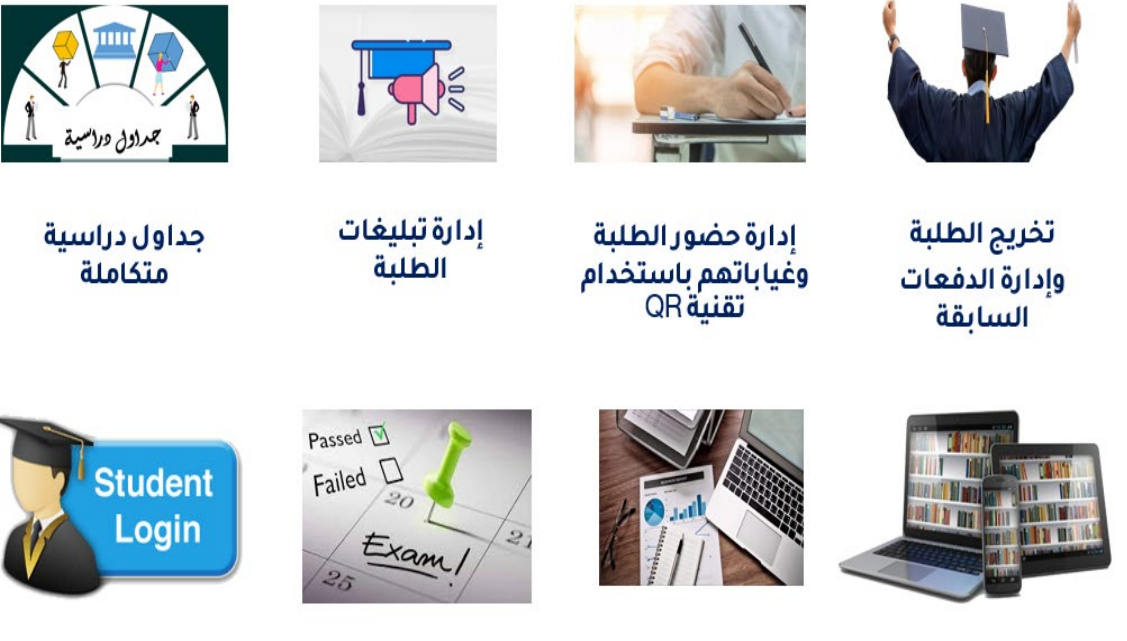

مكتبة رقمية متكاملة

تقاريردورية متكاملة

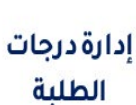

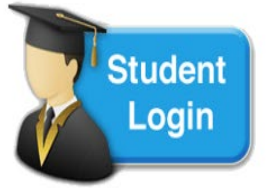

إدارة تسجيل دخول الطلبة للنظام

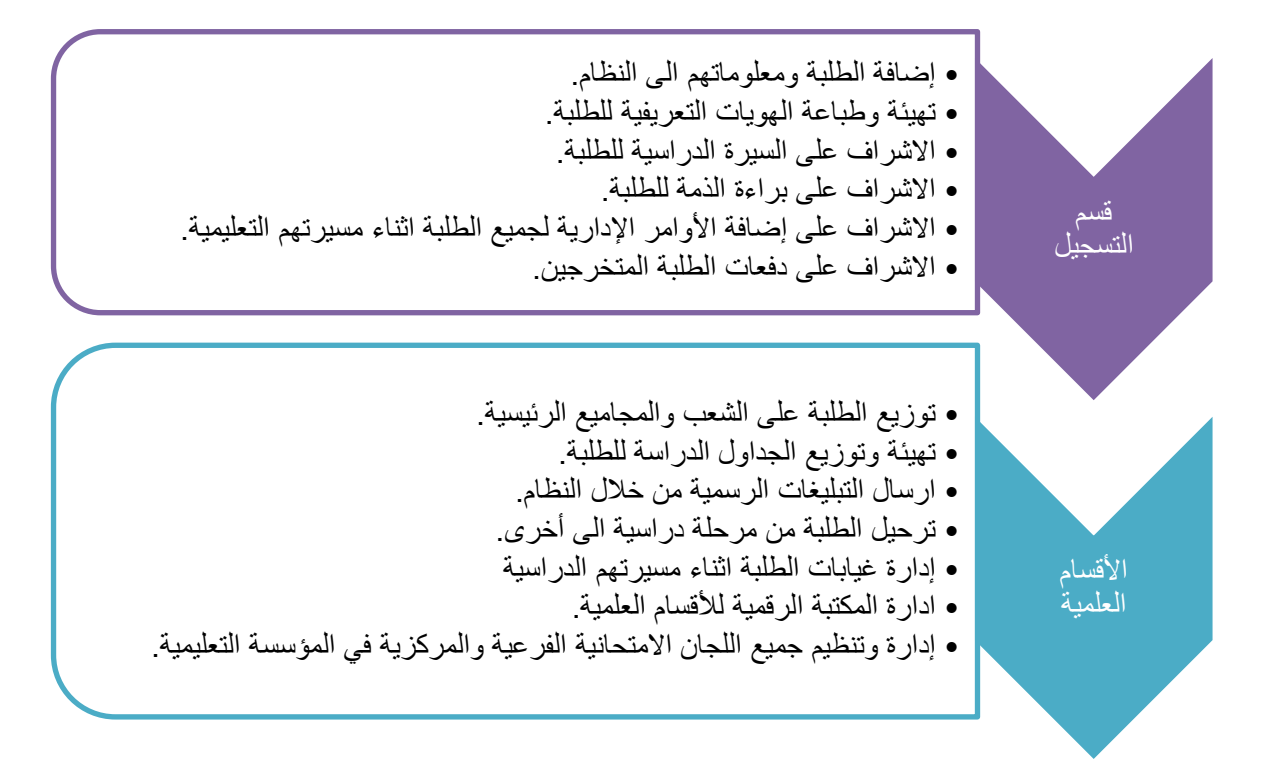

# 1.7 إدارة مسار بولونيا في نظام BIS

يهدف هذا الجزء الى إدارة جميع التعليمات والمتطلبات الخاصة بمسار بولونيا، إدارة تسجيل الطلبة، تسجيلهم على مقرراتهم الدراسية، ساعات حضورهم في مساراتهم الدراسية، اللجان الامتحانية وغيرها من الفعاليات الاكاديمية الأخرى، كما يوفر النظام أدوات ذكية لإدارة التقاربر الدوربة، من اجل إدارة المعلومة وتوظيفها بشكل دقيق وشفاف.

# 1.8 فَاعِدةِ البياناتِ المركزِيةِ

تم تصميم النظام بتوافر قاعدة بيانات مركزبة بين الكيانات المختلفة حيث تضمن تعريف القيد مرة واحدة فقط ليتم الإشارة اليه في الأنظمة الأخرى عن طريق معرف القيد في قاعدة البيانات المركزية وبالشكل الذي يضمن وجود نسخة واحدة من القيد تكون محدثة دائما والهدف من قاعدة البيانات المركزية الى حل مشكلة تكرار القيود في قاعدة البيانات وما تسببه من عدم تطابق البيانات بين القواعد المختلفة. تكون الإضافة من خلال واجهات مخصصة لتعريف الكيانات المختلفة. من خلال قاعدة البيانات المركزية يتم الاتي:

- يمكن للكيان المعنى إدارة كافة المميزات المرتبطة به من خلال بوابة واحدة.
- تكون الإضافة من خلال واجهات مخصصة لتعريف الكيانات المختلفة وهي بروفايل الجامعة، بروفايل  $\bullet$ الأستاذ، بروفايل الطالب.

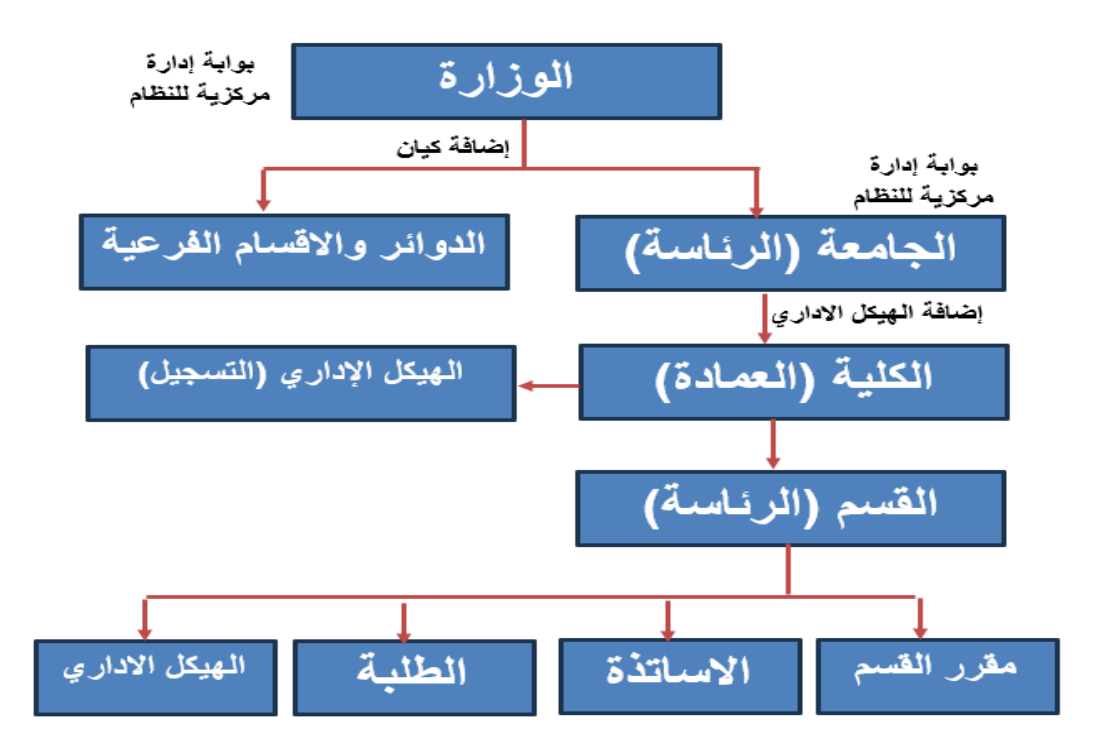

قاعدة البيانات المركزية

# 1.9 بوابات نظام إدارة مسار بولونيا

يتضمن النظام أربع بوابات رئيسية:

- بوابة الوزارة المركزية كما في شكل رقم 1
- بوابة الجامعة المركزية كما في شكل رقم 2
- بوابة بروفايل الطالب كما في شكل رقم 3
- بوابة بروفايل الاستاذ كما في شكل رقم4

سوف نستعرض في هذا الدليل ما يتعلق بالبوابة المركزية للجامعة والتي تتضمن واجهة الكلية والاقسام والمستخدمين، فيما يتعلق ببوابات بروفايل الطالب وبروفايل الأستاذ يجب مراجعة هذه الأدلة التي أنجزت بشكل منفصل بالخصوص.

<mark>ملاحظة:</mark> لن يتطرق في هذا الدليل لبوابة الوزارة فهي من خصائص وصلاحيات الوزارة وستتمكن الوزارة من الاطلاع الكامل على الاحصائيات وأداء الجامعات كافة وبصورة مركزية من خلال قيد واحد. إضافة لذلك سيكون من مسؤولية الوزارة تحديد السنوات والفصول الدراسية إضافة للحالات الدراسية وتهيئة النظام ونطاقات الجامعات كافة. علما ان تحديد وتخصيص المواد الأساسية سيكون من صلاحيات الوزارة.

في تطبيق الطالب عند التسجيل على المواد لا تظهر للطالب كل المواد المضافة في النظام وانما تظهر للطالب فقط المواد التي تكون:

- 1- معلنة ومفعلة من قبل القسم العلمي
- 2- المادة لنفس الفصل الدراسي الحالي
- 3- ليس للمادة ممهد او الطالب استوفى الممهد بدون شرط النجاح في الامتحان النهائي وان يكون حضر الامتحان النهائي.
	- 4- لم يأخذ الطالب المادة ونجح بها
	- 5- اخذ الطالب المادة ورسب بها لأى سبب
	- 6- إذا كان الطالب نجح سابقا في المادة حضورا وتكوينيا فيمكنه التسجيل على المادة امتحانا فقط

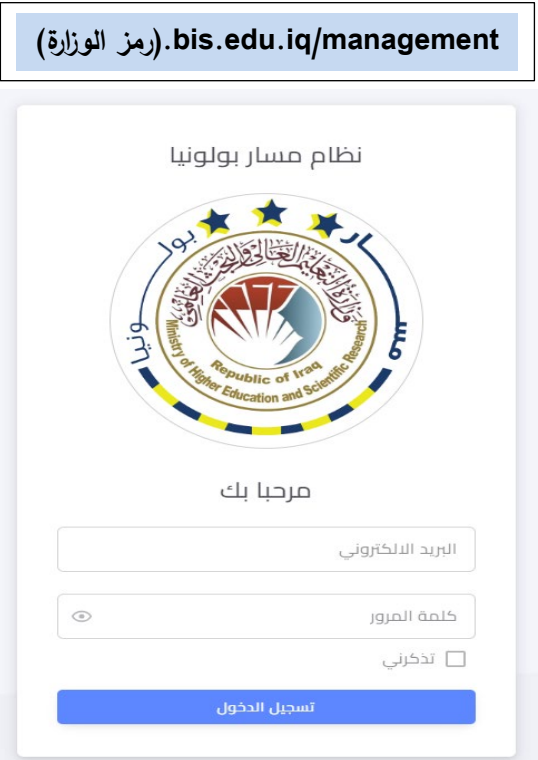

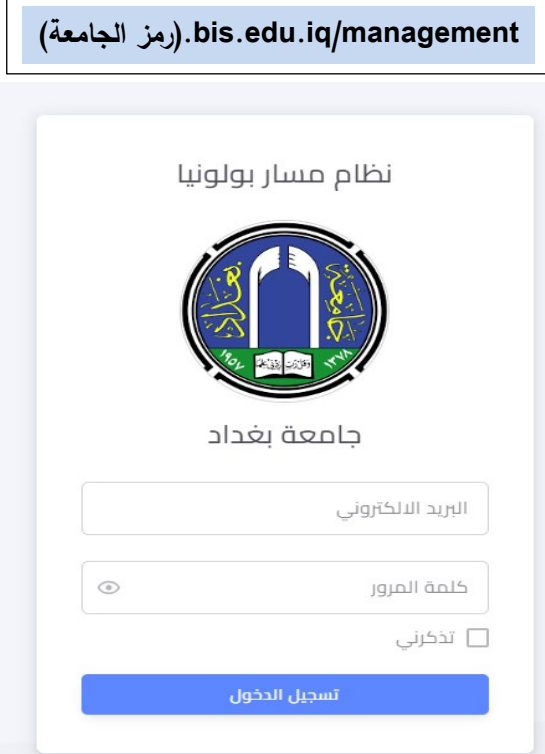

**شكل رقم :1 بوابة الوزارة المركزیة شكل رقم :2 بوابة الجامعة المركزیة** 

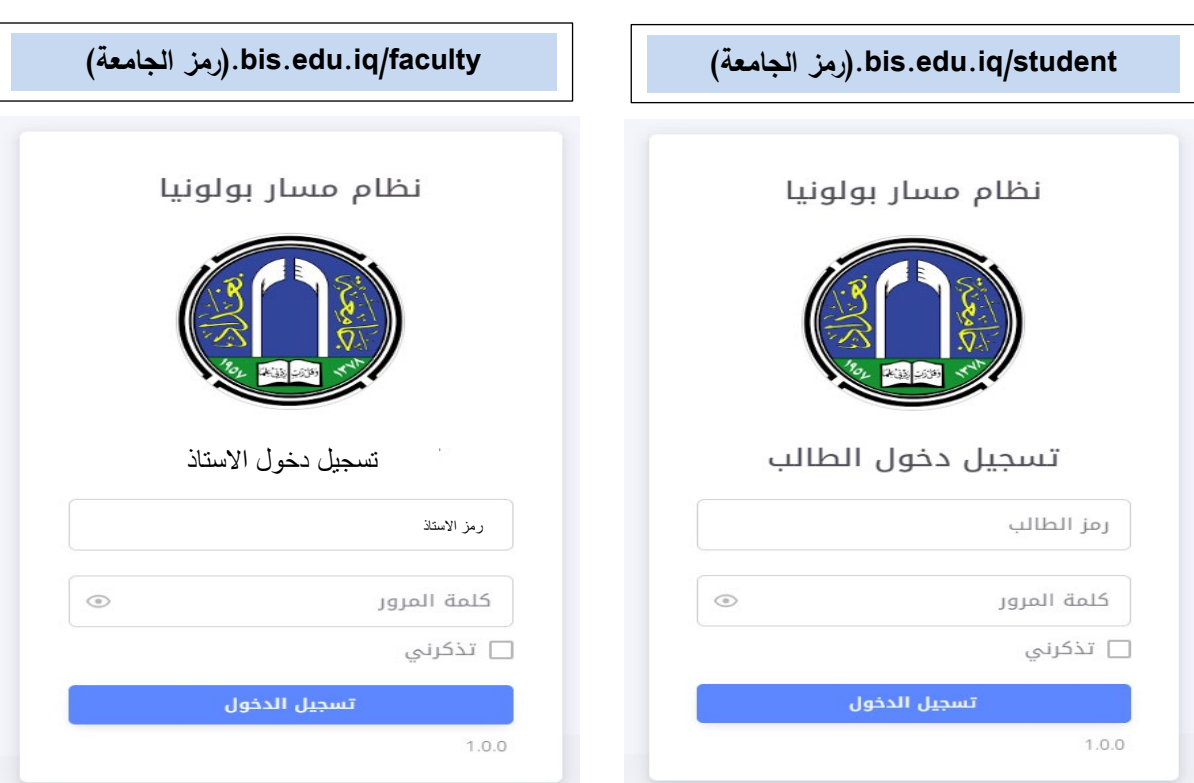

**شكل رقم :3 بوابة بروفایل الطالب شكل رقم :4 بوابة بروفایل الاستاذ** 

### 1.9.1 بوابة الجامعة المركزبة

يمكن الدخول لبوابة الجامعة المركزية من خلال النطاق المخصص لكل جامعة والذي ينتهي بالامتداد كما في شكل رقم 2 لجامعة بغداد

(رمز الجامعة).bis.edu.iq/management

توضح الصورة في الشكل ادناه البوابة المركزية للجامعة حيث ستكون من مسؤولية الجامعة ما يلى:

- 1. انشاء وإدارة بروفايل الجامعة والذي يتضمن انشاء الكليات ضمن المؤسسات التعليمية
	- 2. الاطلاع على الاحصائيات في داخل الجامعة للكليات والاقسام
		- 3. ادخال بيانات معلومات المؤسسة
	- 4. تغيير كلمة المرور للمؤسسة بعد استلام كلمة المرور المؤقتة من الوزارة
	- 5. انشاء مستخدمين في الهيكل الاداري وحسب حاجة رئاسة الجامعة ومنح الصلاحيات
		- 6. الاطلاع على جميع التقارير الخاصة بالكليات والاقسام والطلبة والأساتذة

<mark>ملاحظة:</mark> الجامعة سيكون لها الحق بالاطلاع على احصائيات الجامعة وما دونها (الكليات، الأقسام ...وغيرها)

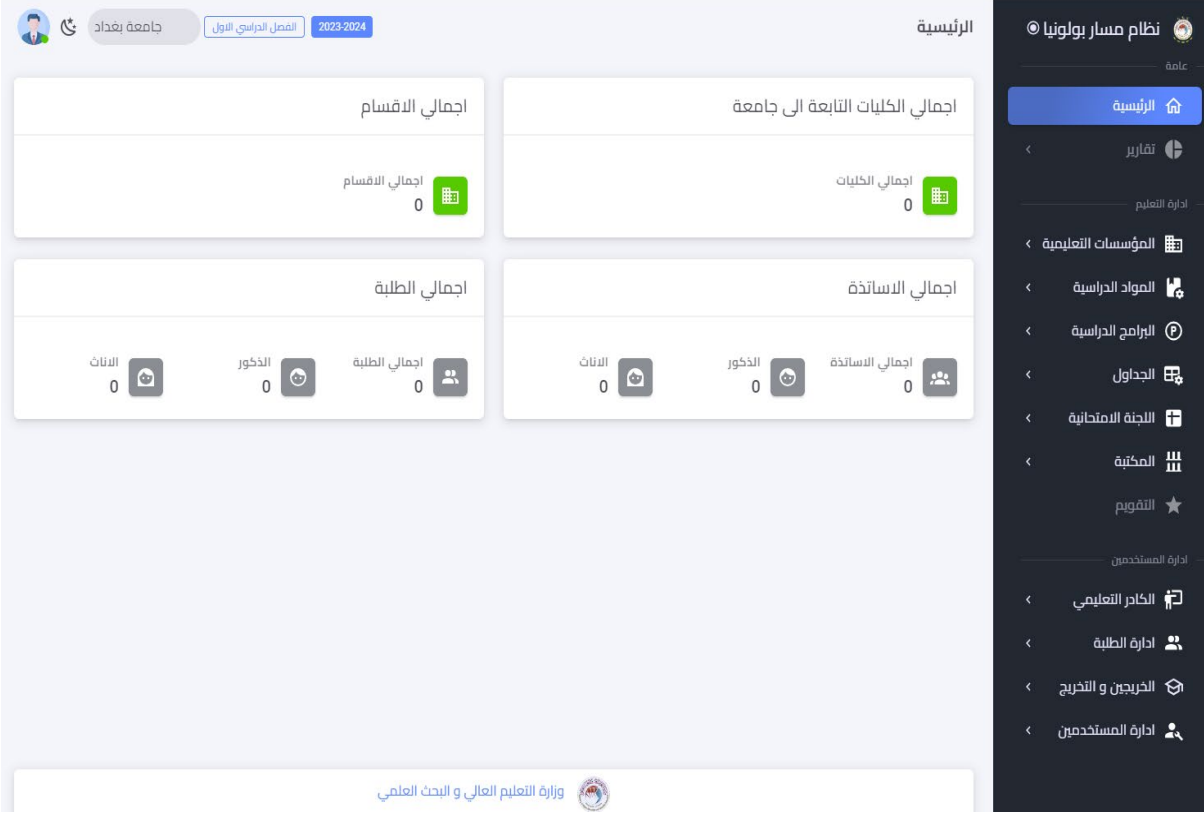

البوابة المركزية للجامعة

<mark>ملاحظة:</mark> ليس من مهام الجامعة تهيئة البرامج الدراسية وإدخال بيانات الطلبة والأساتذة وانما معظم الامور التعليمية والإدارية ستكون من مهام القسم العلمي المعنى وكما سيفصل لاحقا

# 1.9.2 واجهة أدارة الكليات

هذه الواجهة خاصة لإدارة الكليات من قبل مشرف الجامعة الذي يقوم بدوره بإضافة الكليات وملئ معلوماتها وكما موضح في ادناه:

1) اختر إضافة

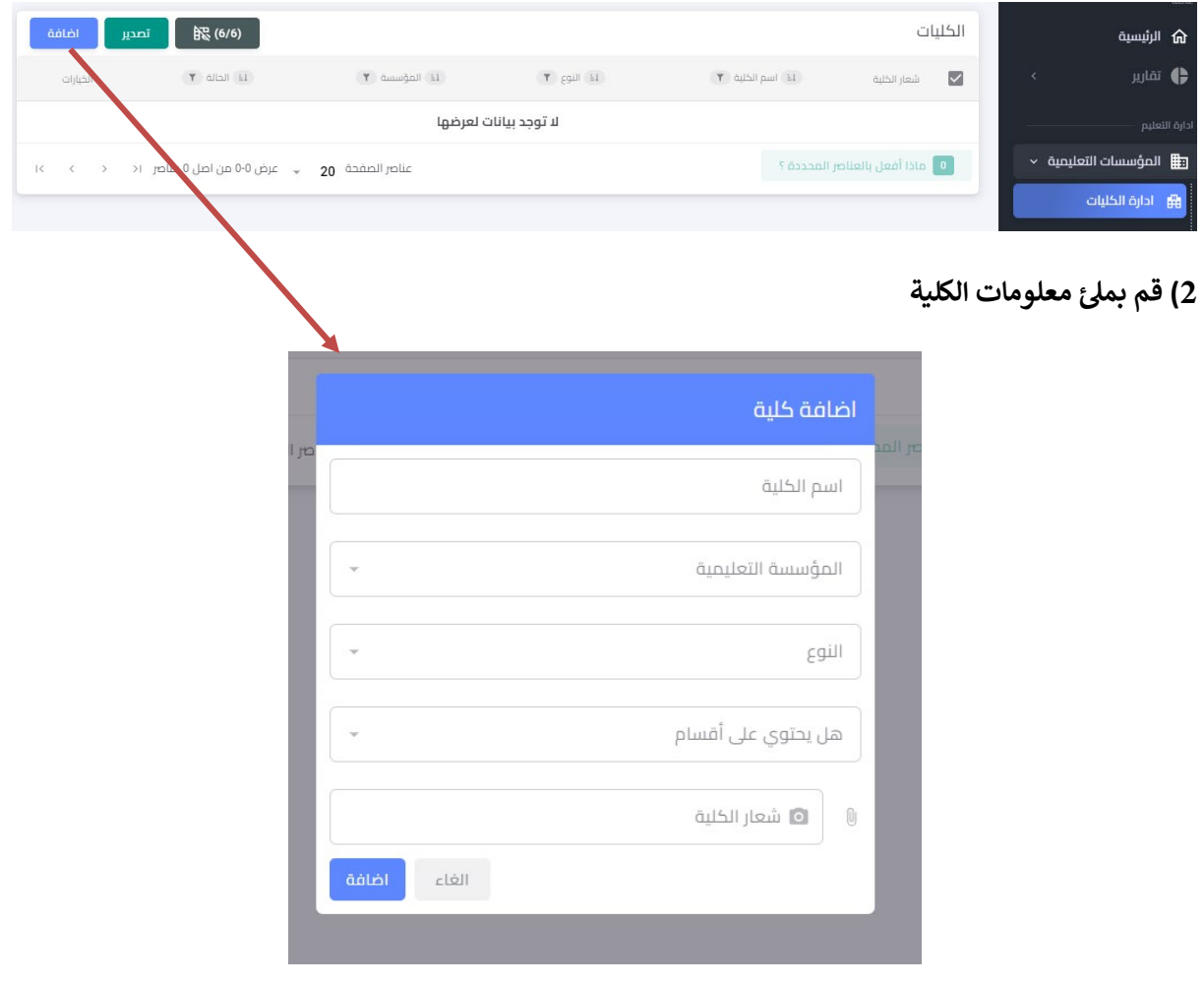

3) بعد الضغط على الإضافة سيتم توليد حساب للكلية مع اسم المستخدم وكلمة المرور الموقتة (<mark>بامكان الكلية تغيير</mark> <mark>كلمة المرور</mark>)

4) بالضغط على النقاط الثلاثة في الجهة اليسرى العليا من واجهة إدارة الكليات وكما في الشكل ادناه يمكن عرض ما يلي:

- <mark>↓</mark> الأقسام الموجودة في الكلية
	- + الطلبة، الأساتذة
		- <mark>∎</mark> المستخدمين
- + كما يمكن تعطيل او تعديل في بيانات الكلية

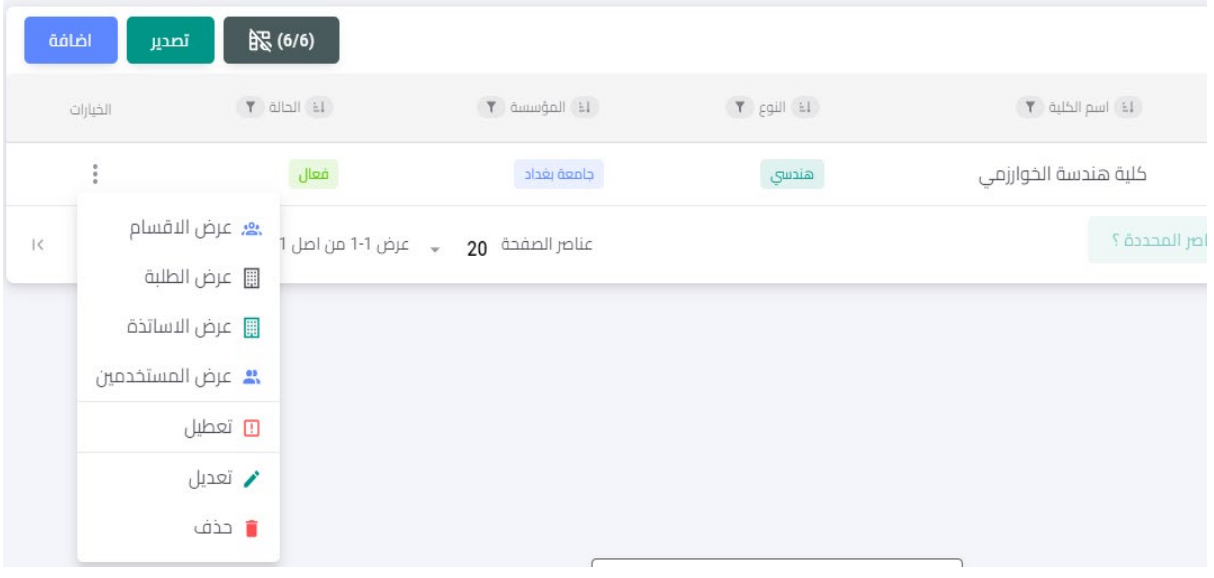

## 1.9.3 واجهة إدارة المستخدمين

تمثل واجهة المستخدمين الواجهة الرئيسية لأنشاء وتوليد الحسابات الخاصة للجامعة (ليس من مسؤولية الجامعة توليد حسابات الأساتذة والطلبة او أي حساب يتعلق بالكلية او القسم) حيث يتم من خلالها منح الصلاحيات وكما موضح في الشكل ادناه. من خلال إضافة مستخدم جديد يمكن تخصيص الصلاحية او إضافة حساب اخر للمؤسسة يكون مشرفاً على كليات معينة او توليد حساب لكلية، ولكن بصلاحيات مختلفة عن صلاحية مشرف الكلية الرئيسي الذي تم توليده من واجهة المؤسسات التعليمية.

المثال ادناه يوضح توليد حساب لمساعد رئيس الجامعة للشؤون العلمية وكيفية تحديد الصلاحيات له

يلاحظ عند توليد الحساب يتم تحديد الكليات الموجودة في الجامعة التي ستعطى للحساب المخصص، بعد إضافة الحساب. إذا تم اختيار عدد مخصص لصلاحية المستخدم من الكليات ستؤشر امامه انه حساب مستخدم مؤسسة تعليمية لكنه محدد الصلاحيات.

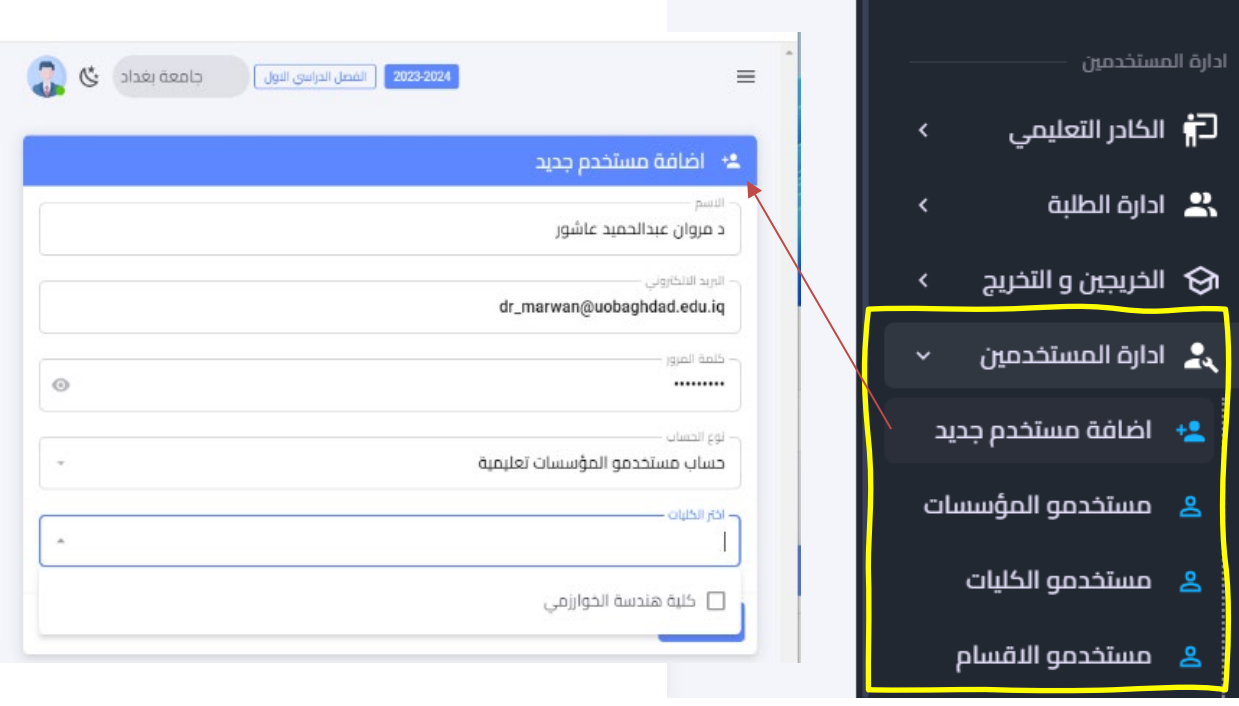

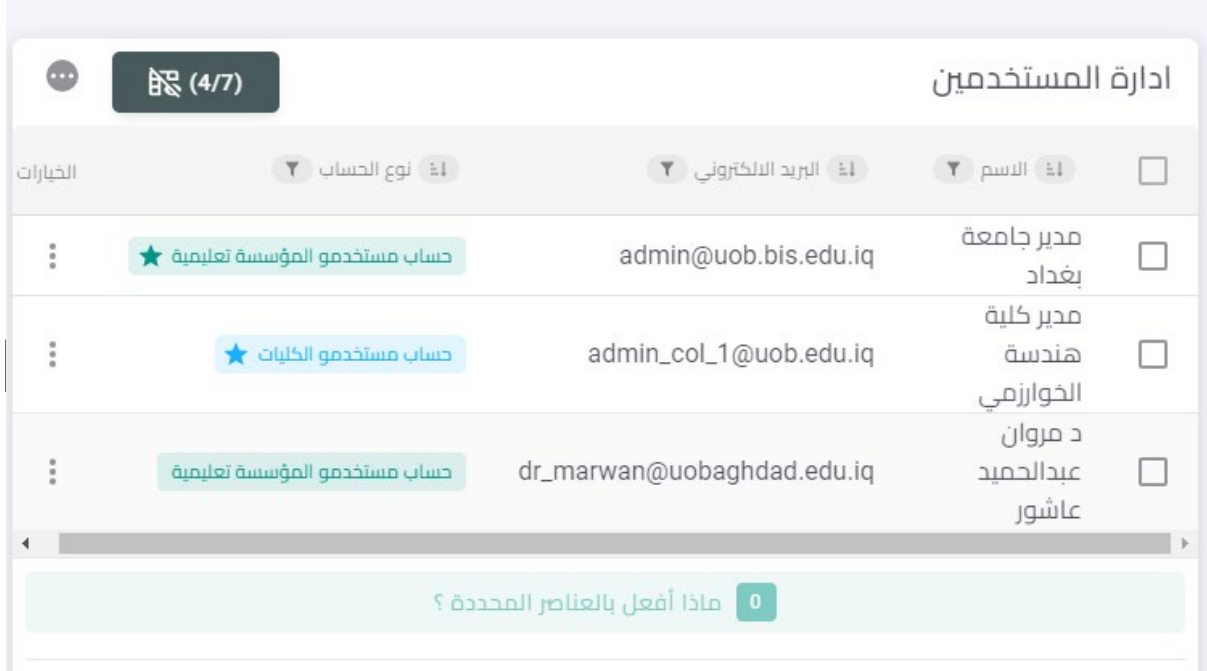

# 1.9.3.1 تحديد صلاحيات المستخدمين

بالنقر على النقاط الثلاث في الجانب الايسر لاسم المستخدم يمكن تحديد الصلاحيات الخاصة به.

في الشكل ادناه يمكن اختيار الصلاحية وتحديد ما يتم تخصيصه لمستخدم ما (مثال مساعد رئيس الجامعة العلمي) حيث سيتم منح هذا المستخدم خاصية العرض فقط

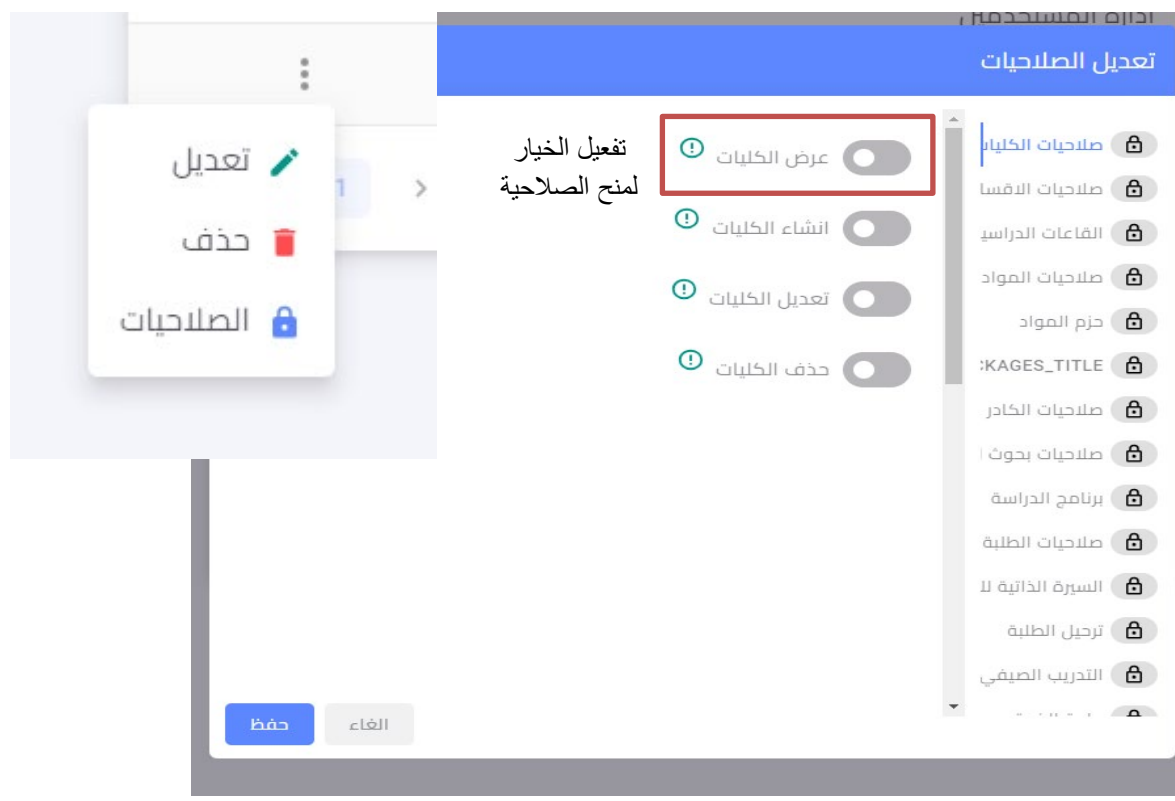

من الشكل ادناه يمكن ملاحظة الصلاحيات التي تم تخصيصها للمستخدم أعلاه وكيف ستظهر واجهة النظام لهذا المستخدم والذي سيسجل لدخول النظام من خلال الواجهة المركزية للجامعة

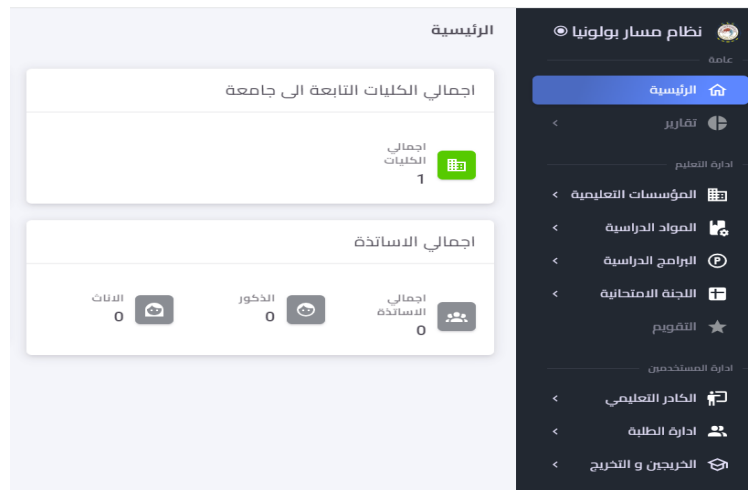

واجهة مستخدم بصلاحيات محددة

<mark>ملاحظة:</mark> الخصائص والمميزات الأخرى مثل المكتبة الالكترونية، التقييم والتقويم، الخريجين وغيرها يمكن ان تدار من قبل الجامعة بشكل مركزي او من خلال الكلية إذا كان في الكلية مثلا مكتبة خاصة بها، ومثال اخر براءة الذمة ممكن للجامعة ان تتابع الطلبة الذين أكملوا براءة الذمة والتي تدار من قبل الكلية او القسم المعني.

# 1.9.4 واجهة الكلية المركزية

الشكل ادناه يوضح واجهة الكلية وما تتضمنه من خصائص،

ملاحظة: معظم الخصائص الموجودة في النظام هي من مميزات واجهة الإدارة للقسم المركزية

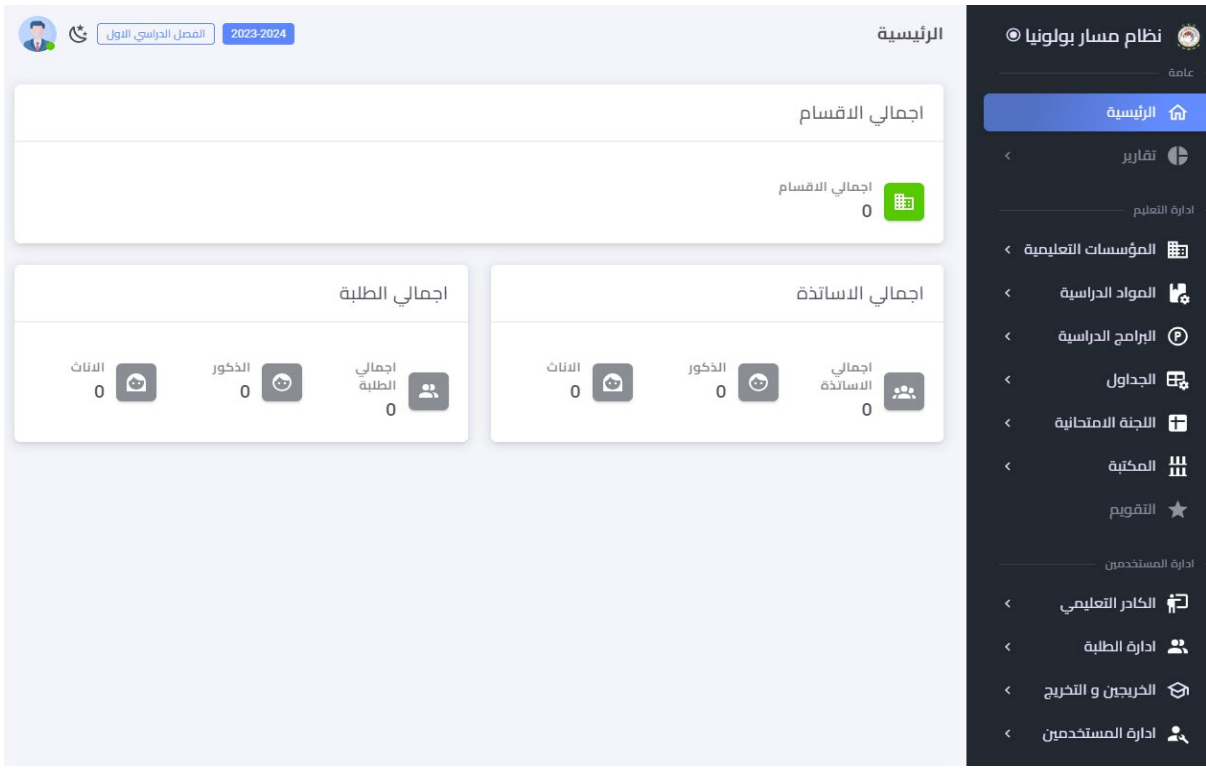

ستكون من صلاحيات الكلية انشاء الأقسام وكما موضح في الشكل ادناه، من خلال إدارة الأقسام يمكن إضافة قسم جديد

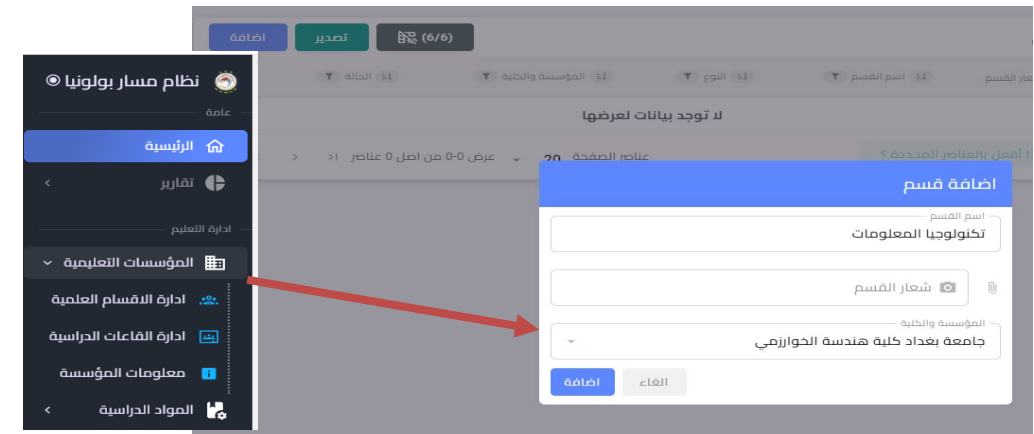

من الصلاحيات كمثال وليس على وجه التحديد هو توليد حساب شعبة او قسم التسجيل لغرض ادخال بيانات الطلبة وما موضح في ادناه

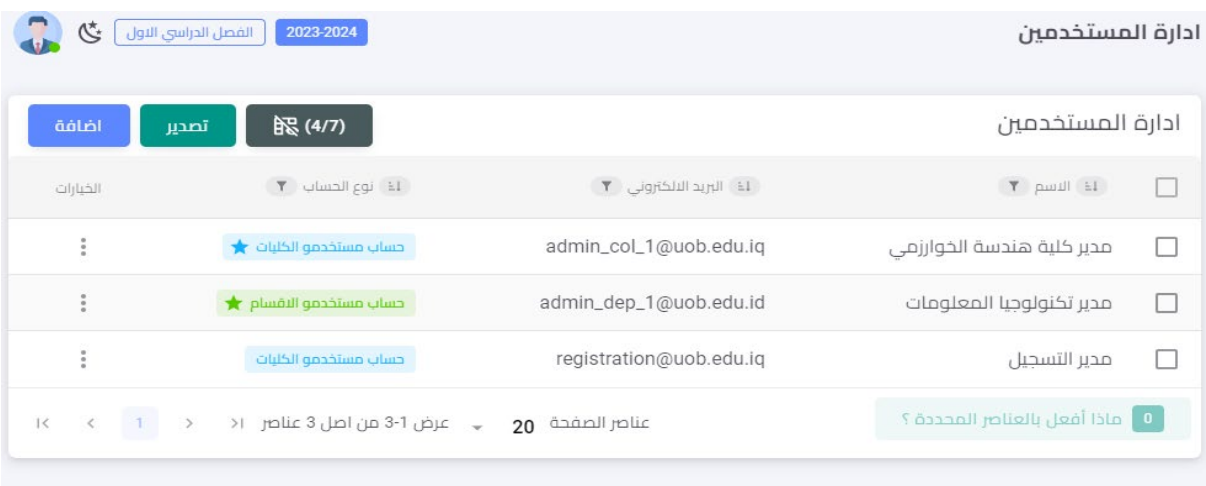

الشكل يوضح توليد حساب مدير التسجيل والصلاحيات المعطاة له حيث منح صلاحية عرض الأقسام فقط وإدخال بيانات الطلبة وادارة الطلبة

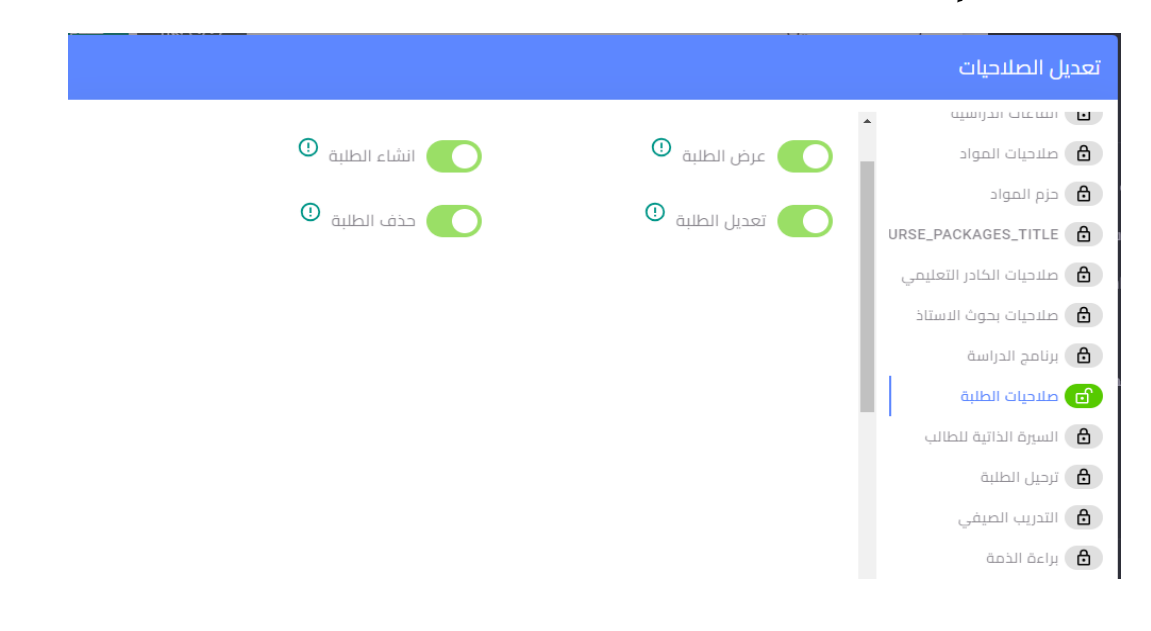

الشكل ادناه يوضح الواجهة المركزية لقسم او شعبة التسجيل داخل الكلية كما يوضح إمكانية التسجيل في إدارة بيانات الطلبة وحسب الصلاحيات المخصصة.

تتضمن واجهة إدارة الطلبة مجموعة كبيرة من حقول بيانات الطالب ومنها المعلومات الأساسية، معلومات القبول، معلومات السكن، معلومات تعريفية، معلومات إضافية، الحالة الدراسية، واضافة مستمسكات الطلبة.

ملاحظة: يمكن إضافة الطلبة بطريقة الإضافة السريعة او من خلال استيراد ملف اكسل

<mark>ملاحظة مهمة جدا: لا يمكن إضافة الطالب إذا لم يكن اعداد برنامج دراسي ومواد دراسية، لذا من المهم على</mark> القسم العلمي اكمال البرنامج الدراسي ثم اشعار التسجيل لإضافة الطلبة

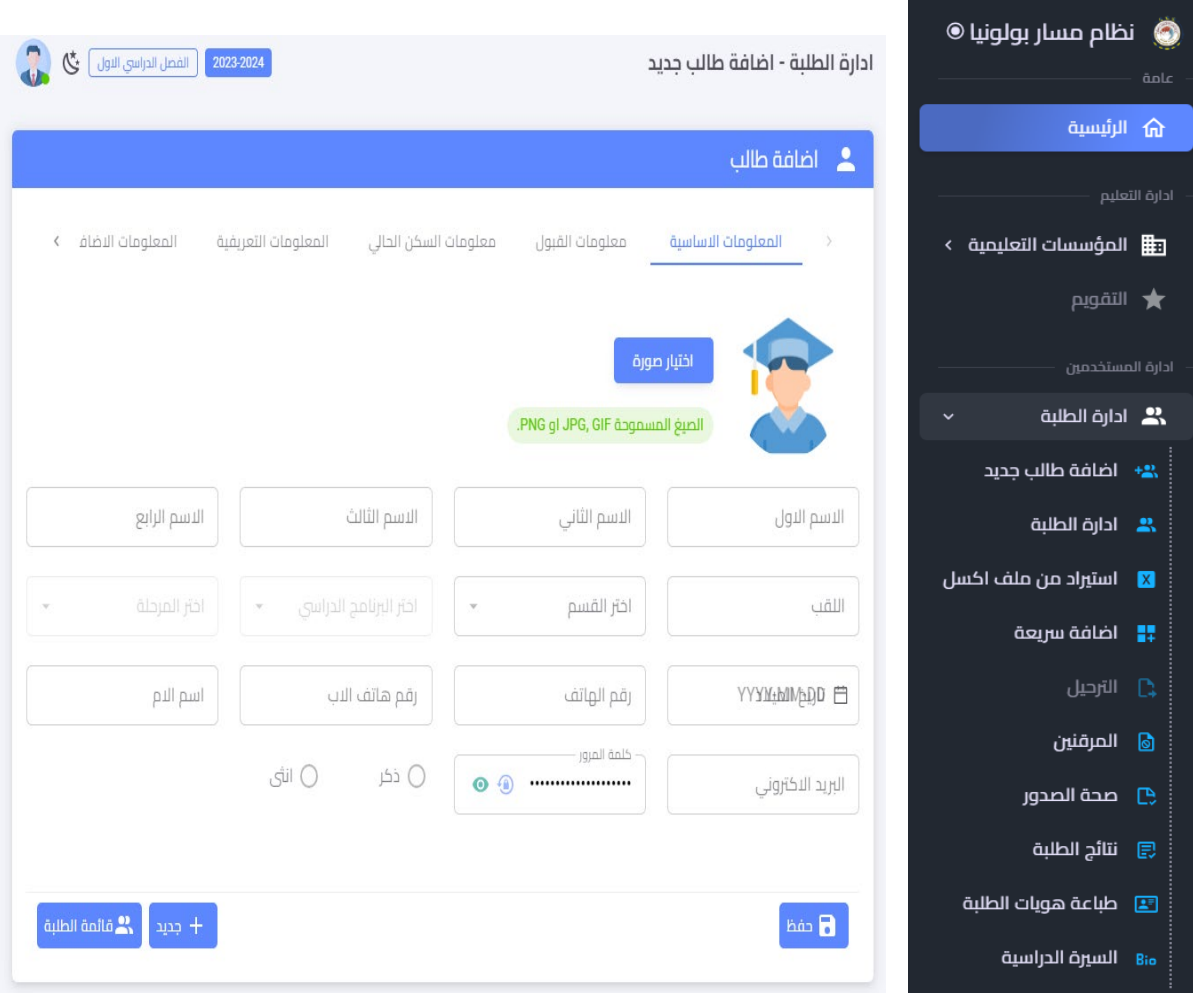

- ا بامكان قسم التسجيل طباعة الهويات للطلبة بعد ان يقوم القسم العلمي بإكمال البرامج الدراسية والمراحل الدراسية
	- **↓** سيتمكن قسم التسجيل من الاطلاع على السيرة الدراسية للطلبة والخريجين
	- + ملاحظة: سيكون قسم التسجيل هو المسؤول عن ادخال وادارة معلومات الطالب
		- <mark>↓</mark> ملاحظة: يمكن للكلية إدارة الأقساط الدراسية للطالب

# 1.9.5 واجهة القسم المركزبة

تمثل الواجهة المركزية للقسم العلمي الأساس في عمل النظام وتطبيق مسار بولونيا، حيث ستكون اغلب الصلاحيات لنجاح المسار من خلال إدارة القسم، وستكون الوظائف الأساسية المفعلة للقسم كما يلي:

- إدارة بيانات الطلبة وتعديلها بشكل مباشر
- إدارة معرفات الدخول واعلام الطالب بها  $\bullet$ 
	- إدارةٍ بيانات التدربسيين في القسم
- تعيين مرشد أكاديمي، منسق ومسؤول المواد والبرنامج
	- إدارة السجل الأكاديمي
	- إدارة المواد والبرامج الدراسية
	- [دارة دليل المواد والبرامج الدراسية
	- إدارة الهيكل الإداري ومستخدمي القسم
- إدارة القاعات والشعب الدراسية بالتوافق مع الأقسام الأخرى (يمكن ان تكون من مسؤولية الكلية)
	- إدارة أعضاء اللجنة الامتحانية
	- إدارة الجدول الأسبوعي وجدول الامتحانات
	- إدارةِ الدفعاتِ السابقةِ والجديدةِ من الخريجينِ
		- إدارة حضور الطلبة
		- [دارة السيرة الدراسية للطالب

### 1.9.5.1 اضافة التدريسيين

تمثل عملية إضافة التدريسيين الخطوة الأولى قبل البدء بإضافة المواد والبرامج الدراسية والخصائص الأخرى، وذلك لأهمية وجود منسق برنامج، ومسؤول برنامج، ومسؤول مادة، وغيرها. يمكن الإضافة عن طريق الخطوات التالية:

اختيار الكادر التعليمي ثم إضافة أستاذ جديد**، يمكن اضافته ايضا بشكل ملف اكسل لمجموعة من التدريسيين في القسم** او من خلال الإضافة السريعة، كما في الشكل ادناه

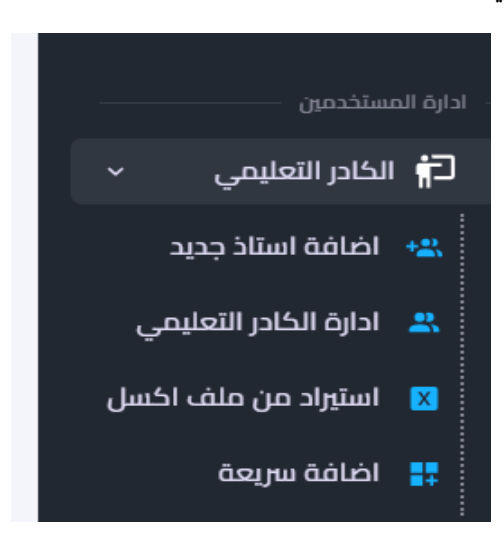

عند اختيار إضافة تدربسي ستظهر قائمة المعلومات الرئيسية كما في الشكل ادناه

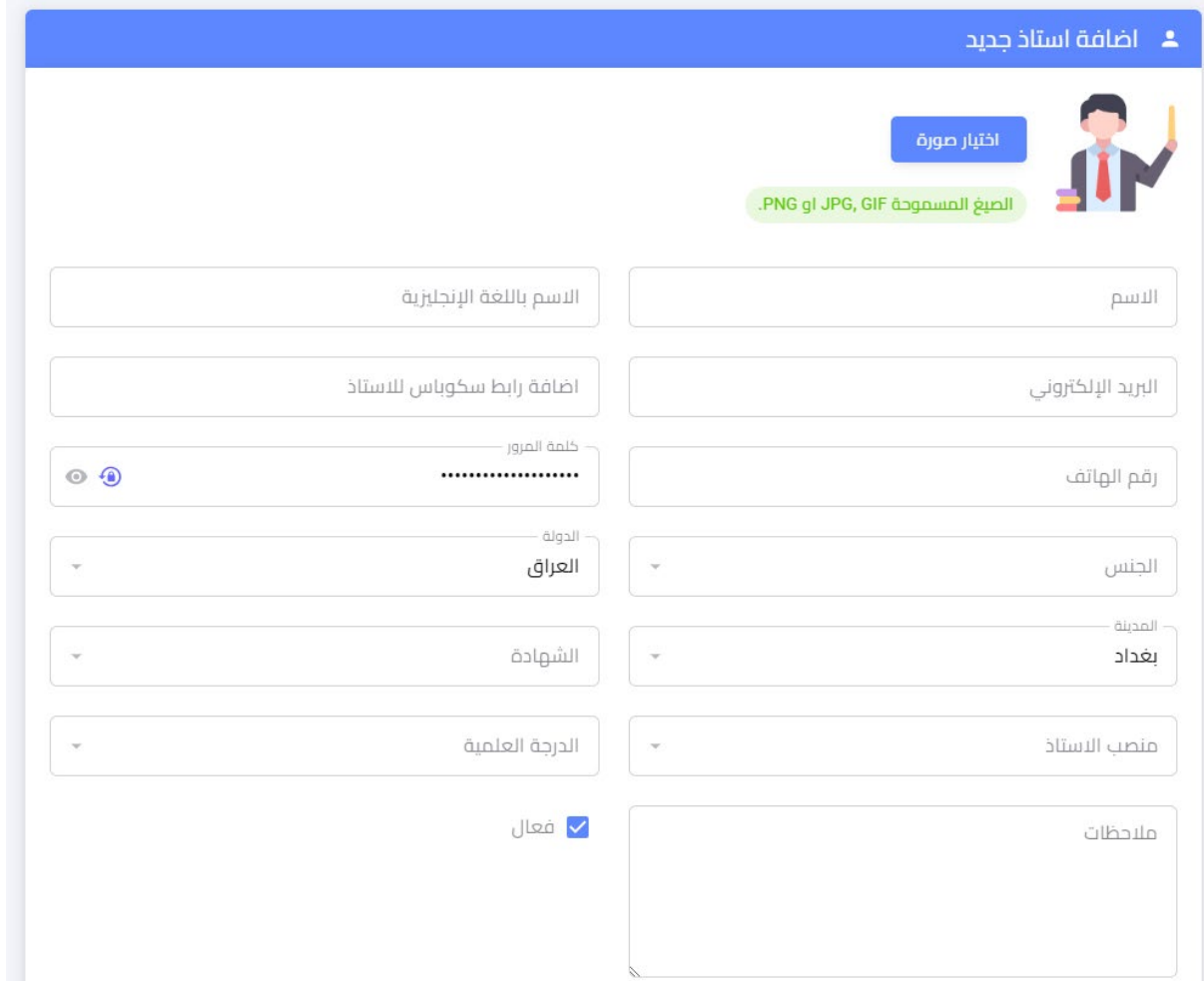

#### <mark>ملاحظة:</mark>

- ↓ يجب ملئ المعلومات كافة حيث سيتولد رمز الاستجابة السريع (QR Code) يسهل عملية دخول التدريسي الى البروفايل الخاص به من خلال التطبيق.
- <mark>↓</mark> بنفس الالية في الكليات يمكن توليد حساب مستخدم وحسب الهيكل الإداري للقسم مثل توليد حساب مقرر، لجنة علمية، رئيس قسم، رئيس فرع وغيرها.

### 1.9.5.2 أضافة المواد الدراسية

يشرع بهذه الخطوة بعدد اكمال الهيكل الإداري للقسم وتوليد حسابات التدريسيين ومن ثم البدء بتهيئة المواد والبرامج الدراسية. من خلال المادة الدراسية يمكن ان يتم إضافة مادة او إدارة المواد وسيتم شرح هذا بالتفصيل

<mark>ملاحظة</mark>: يجب الاطلاع على دليل مسار بولونيا كون نظام معلومات بولونيا الرقمي مصمم استنادا لدليل مسار بولونيا الذي انجز من قبل دائرة الدراسات والتخطيط في الوزارة

الشكل ادناه يوضح ما يتضمنه إضافة المادة الدراسية وسيعطى مثال عن ذلك

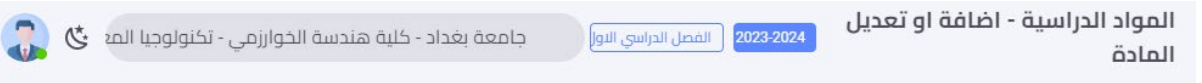

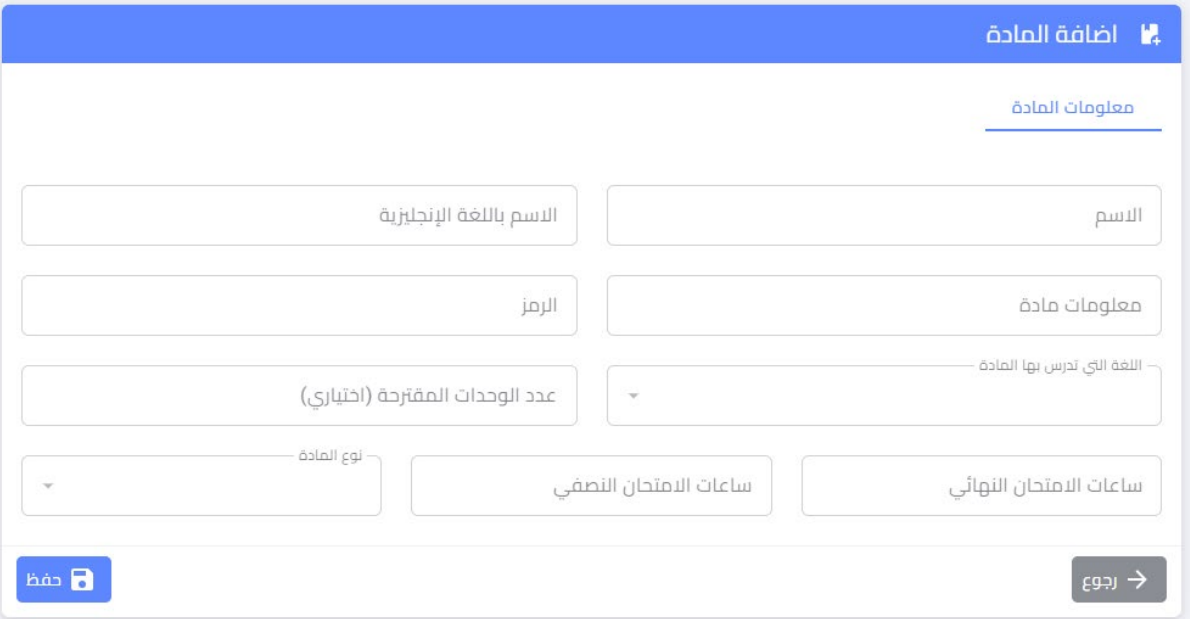

الاسم Module Title: اسم المادة الدراسية باللغة العربية

الاسم باللغة الإنكليزية Module Name in English : اسم المادة الدراسية باللغة الإنكليزية

**معلومات المادة:** وهو وصف المادة كما في ملحق 3 دليل المواد الدراسية

**الرمز Module Code:** رمز المادة الدراسية وبحددها القسم العلمي

ا**للغة التي تدرس بها المادة:** عربية ام إنكليزية

عدد الوحدات المقترحة (ECTS): ويحددها القسم العلمي

ساعات الامتحان النهائي وساعات الامتحان النصفي

نوع المادة: Elective ,Support ,Core

<mark>ملاحظة:</mark>

- التفاصيل أعلاه تمثل جزء من دليل المنهاج الدراسي وجزء منها وصف المادة الدراسية
- عند اختيار نوع المادة رئيسي او ساند او اختياري سيكون هناك مطلب للمواد المطلوبة قبلها Prerequisite  $\bullet$ (المواد المكملة) والمطلوبة معا في نفس الوقتCo-requisites (المواد الممهدة)
	- نوع المادة إذا كانت أساسية (Basic) فستكون من صلاحيات الوزارة فقط لإعدادها
- الوحدات المقترحة تعني عدد الوحدات (ECTS) التي تقترحها الجهة التي قامت بإضافة وتعريف المادة  $\bullet$ (مثلا الوزارة او الجامعة او الكلية) وهي ليست اجباربة و يمكن للقسم العلمي تغييرها عند ربط المادة بالبرنامج الدراسي اذا لم يكن بالإمكان الالتزام بعدد الوحدات المقترحة من قبل الجهة الاعلى التي قامت بإضافة المادة، حيث يمكن التعديل عليها في معلومات المادة الدراسية المرتبطة بالبرنامج الدراسي وكما في الفقرة (1.9.5.3)

الشكل ادناه يوضح الواجهة بعد تسجيل بيانات المادة الدراسية وقبل ربطها بالبرنامج الدراسي

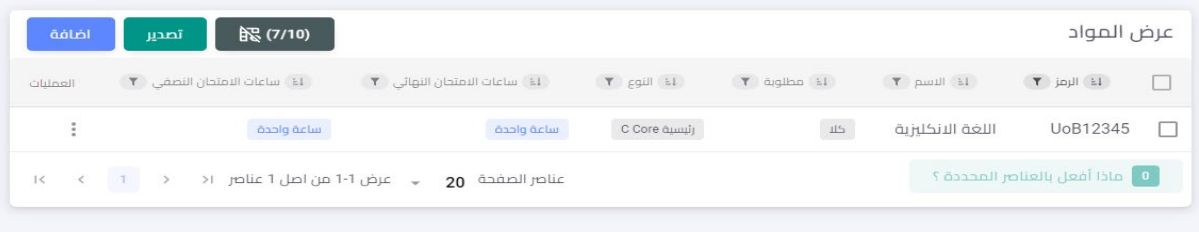

### 1.9.5.3 البرامج الدراسية

يمكن اعداد البرامج الدراسية بعد اختيار النظام المعتمد في الجامعة او الكلية وهل البرنامج مخصص للدراسة الأولية او العليا بالاعتماد على عدد سنوات الدراسة وكما موضح في الشكل ادناه

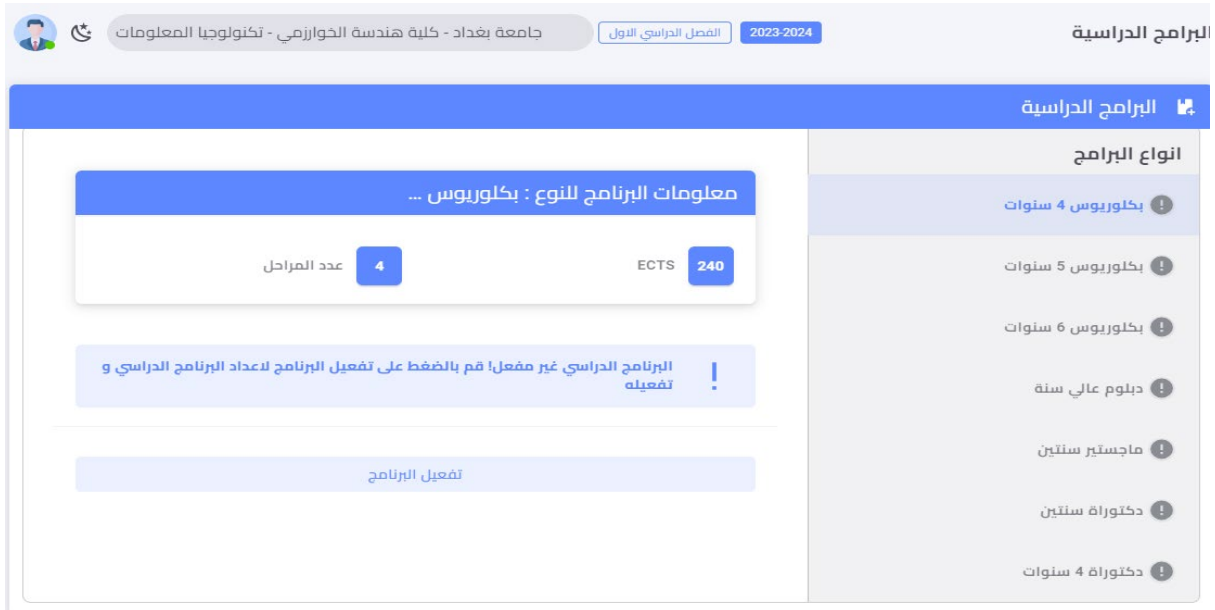

- ➡ برنامج بكالوريوس 4 سنوات سيكون مكون من 240 وحدة اوربية بواقع 60 وحدة لكل سنة دراسية.
- ∔ بالضغط على تفعيل البرنامج ستظهر اللائحة في الشكل ادناه وهي تمثل معلومات البرنامج الدراسي كما في ملحق رقم 1 و2 من دليل مسار بولونيا

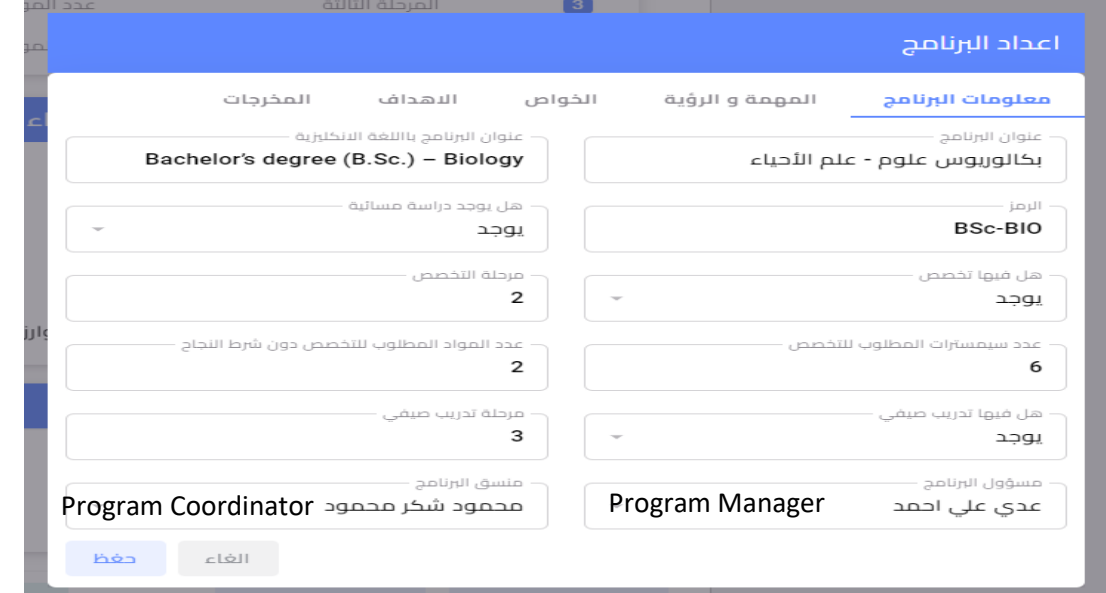

ـ من خلال النظام تم اعداد أنواع مختلفة من البرامج الدراسية، وبعد اختيار البرنامج المناسب في القسم العلمي يمكن المضى بأعداد البرنامج. وتمثل هذه أنواع البرامج المختلفة المعتمدة في الدراسات الأولية والعليا في التعليم العالي العراقي.

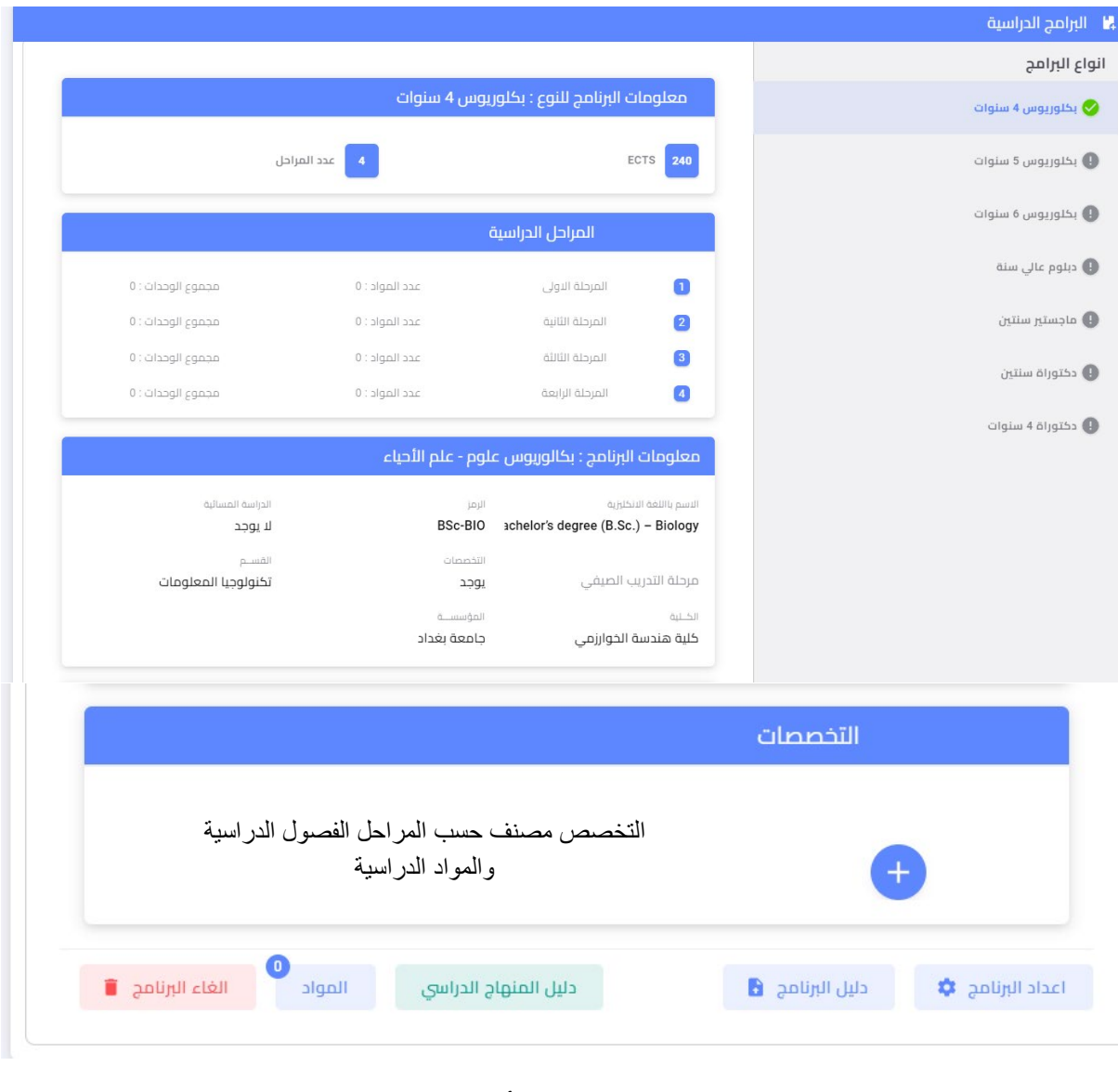

بعد تفعيل البرنامج الدراسي وإدخال كافة البيانات سيكون شكل البرنامج كما مبين في ادناه

- - + دليل المنهاج الدراسي سيستعرض تفاصيل جدول ملحق رقم 1,
	-

عند اختيار لائحة المواد ستظهر الواجهة التالية، والتي تتضمن المواد الدراسية المخصصة للبرنامج الدراسي

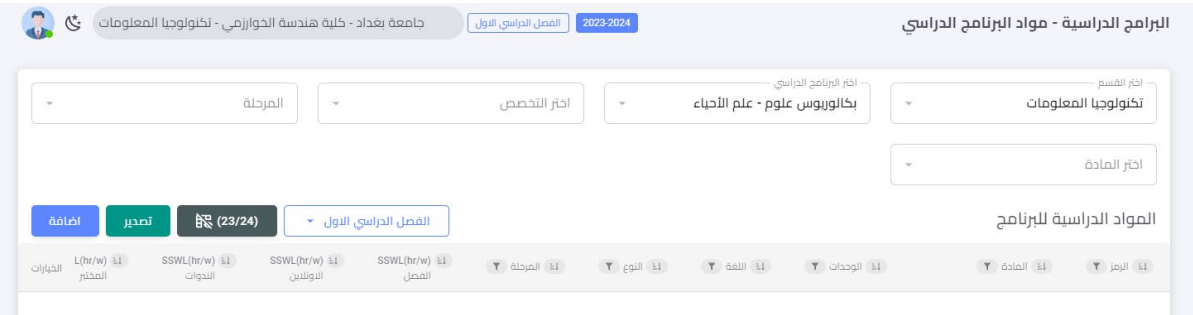

+ ستظهر تفاصيل المادة الدراسية ومن ضمنها الساعات المجدولة وغير المجدولة وتحديد نوع النشاطات وغيرها، بعد الضغط على إضافة يمكن تحديد المرحلة واختيار المادة وتحديد التخصص كما في الشكل ادناه

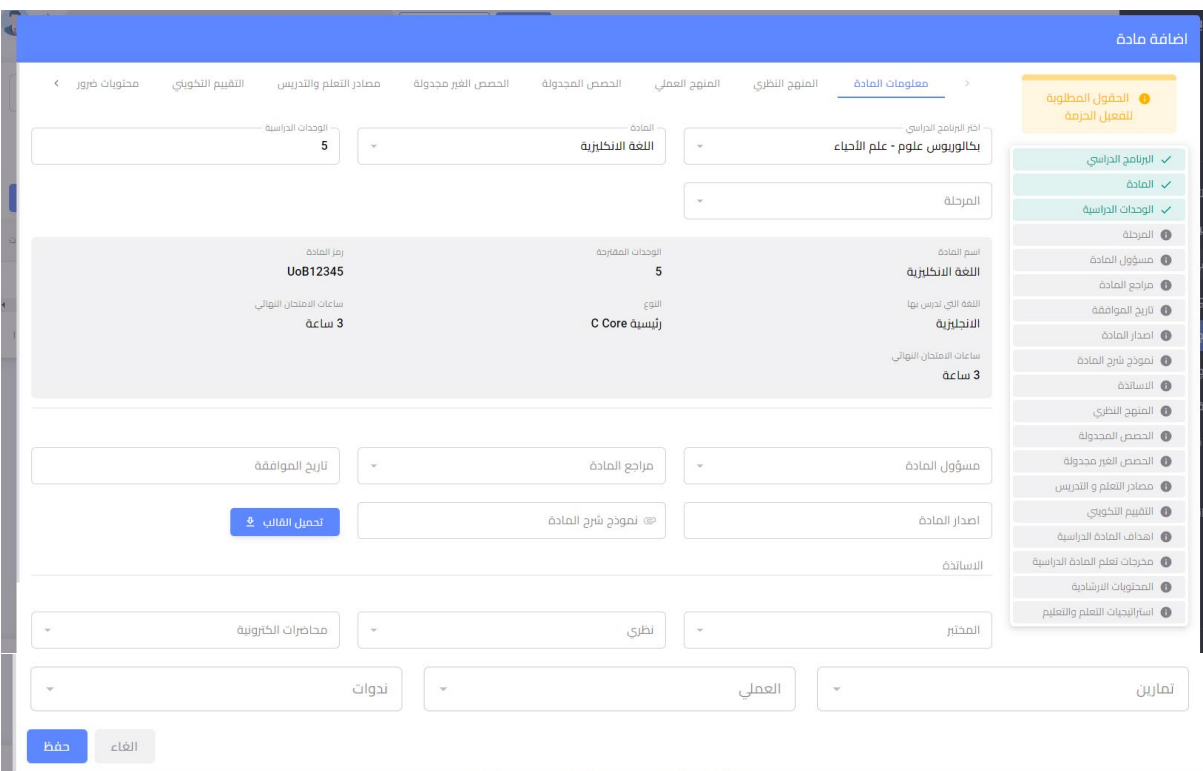

<mark>ملاحظة</mark>:

- ➡ التخصص يمكن اعتماده لتحديد تخصص الطالب اما من خلال المرحلة كما في الأنظمة السابقة او من خلال عدد الفصول الدراسية المطلوبة للتخصص او يمكن اعتماد عدد المواد المطلوبة للتخصص دون شرط النجاح (مثال على ذلك ان الطالب أكمل المواد الممهدة فيحق له التخصص)
- ➡ ستكون القائمة اليمني وهي تمثل خطوات تفعيل المادة الدراسية ملونة بلون معتم، حال ما يتم تحقيق كل البيانات وملؤها سيتغير اللون الى اللون الاخضر

في هـذه الخطـوة ولإكمـال البرنـامج والمنهـاج الـدراسي يجـب ان تكـون الفقـرات التاليـة جميعهـا مفعلـة بالبيانـات المدخلة ليكتمل البرنامج الدراسي والتي سنوضح تفاصليها كما في ادناه

### أولا: معلومات المادة

في هذه الواجهة سيتم إضافة البيانات الخاصة بمعلومات المادة الدراسية، علما ان جزء منها تم ملؤه ضمن فقرة إضافة مادة دراسية كما تم شرحه في فقرة (1.9.5.2)، معلومات المادة هي كما موجودة في ملحق رقم 4 من دليل مسار بولونيا. تتضمن معلومات المادة كافة التفاصيل في ملحق 4 من دليل مسار بولونيا.

ملاحظة:

- ➡ الأساتذة هم أساتذة البرنامج الدراسي كما في دليل البرنامج الدراسي موزعين ضمن المهام المحددة،
	- ➡ \_ تم تحديد منسق ومدير البرنامج في الفقرة السابقة فقرة إضافة مادة دراسية (1.9.5.2).

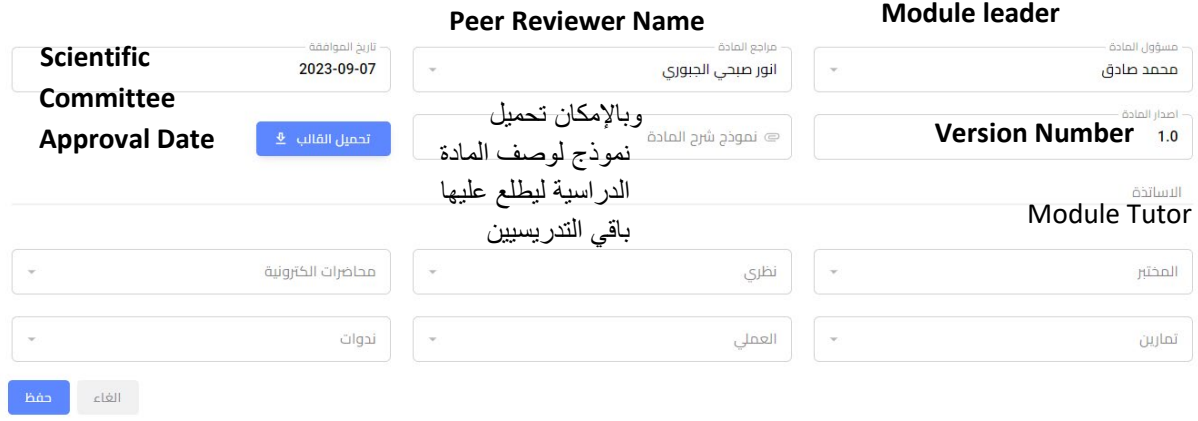

#### <mark>ثانيا: المنهج النظري: Delivery Plan (Weekly Syllabus) يتضمن المواد التي ستغطى في 15 أسبوع للفصل</mark> ف الدراسي الواحد

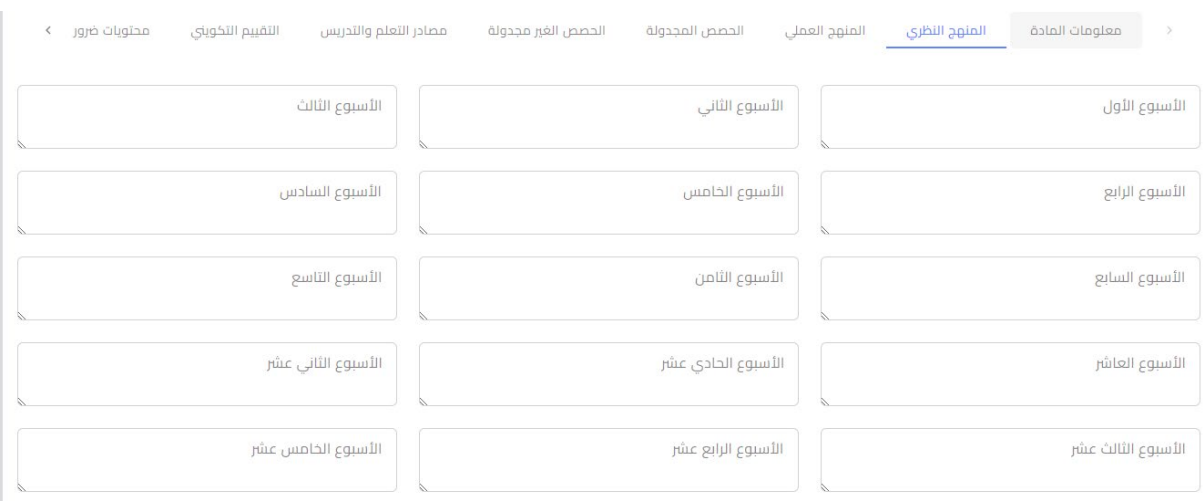

#### تثالثا: ال**منهج الع***ملي***: تحدد حسب الأسابيع التي ستنفذ بها التجارب المختبرية**

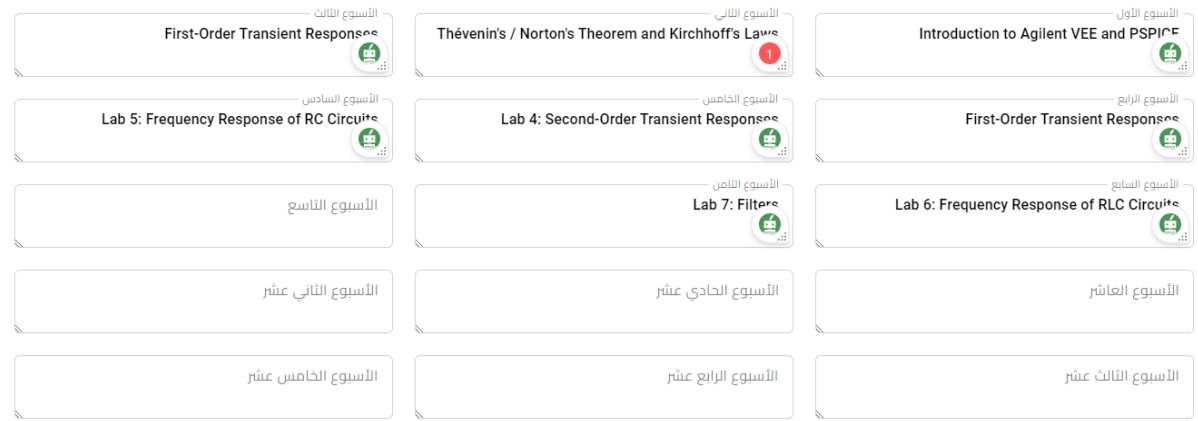

را**بعا: الحصص المجدولة SSWL: تم تحديد 7 حصص مجدولة مختلفة اعتمادا على دليل مسار بولونيا والتي** تتضمن عدد الأسابيع لكل حصة وماهي عدد الساعات التي ستعطى كل أسبوع ومجموع الساعات الكلي كما في ف **المثال ادناە** 

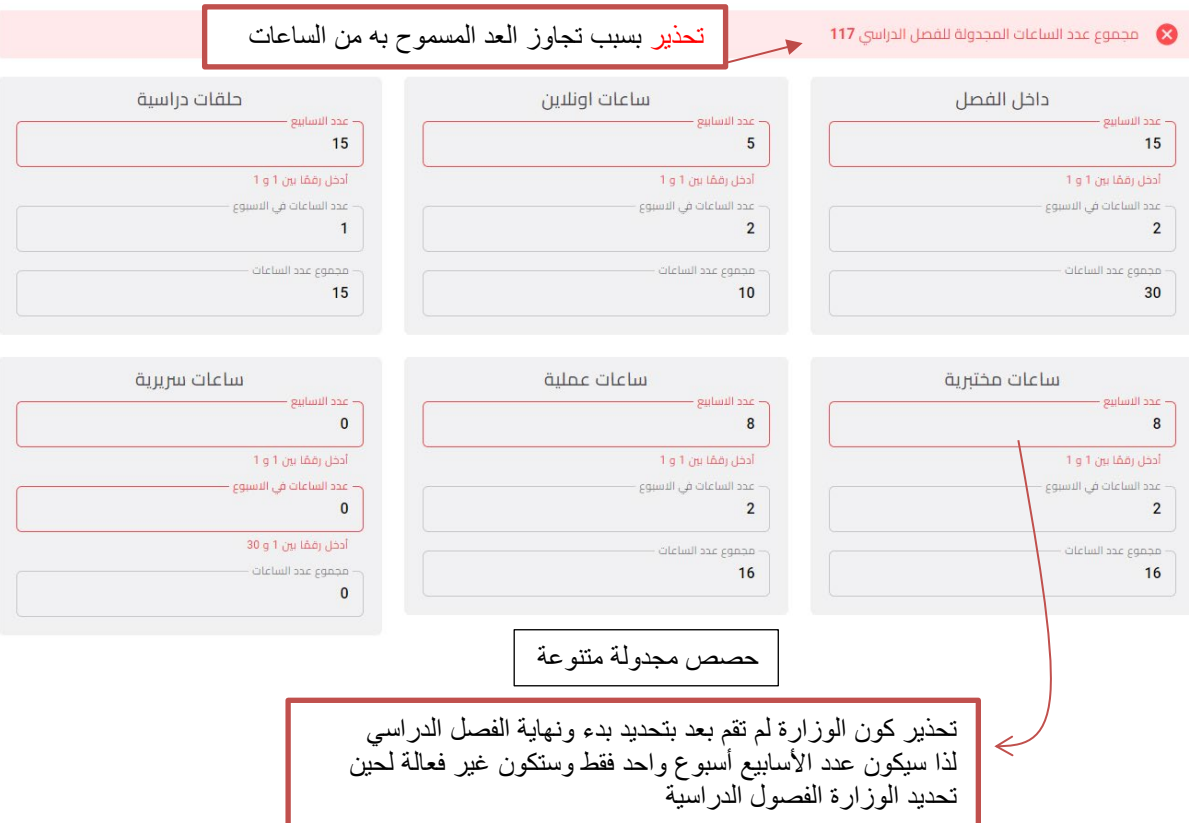

<mark>ملاحظة</mark>: يجب ان لا يتجاوز عدد ساعات الحصص المجدولة وغير المجدولة عدد الساعات الكلي للمادة الدراسية والتي تمثل حاصل ضرب عدد الوحدات الاوربية للمادة الدراسية في 25 ساعة. <mark>لذا تم إعطاء تحذير في البرنامج</mark> ف لتجاوز عدد الساعات المجدولة وغير المجدولة لعدد الساعات الكلى المحدد للمادة الدراسية

**خامسا: الحصص غیر المجدولة USSWL**: من خلال النظام �مكن ي تخص�ص حصص غ� مجدولة حسب الرغبة على ان لا يتجاوز العدد المسموح بها لساعات المادة الدراسية كما في الملاحظة أعلاه، علما ان القسم العلمي هو المسؤول عن استلام وصف المادة الدراسية وتفاصيل المادة الدراسية من أستاذ المادة وكما أشار له دليل مسار بولون�ا

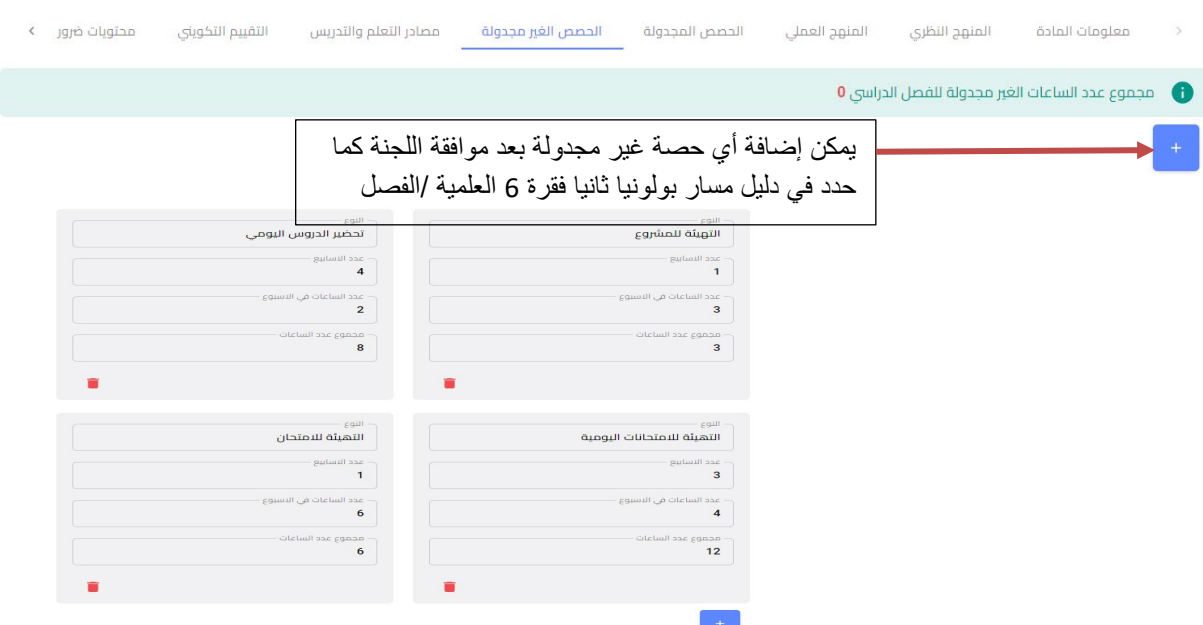

سادسا: مصادر التعلم والتدريس (Learning and Teaching Resources): يمكن إضافة عدة مصادر تعلم وحسب حاجة الطالب في المادة الدراسية

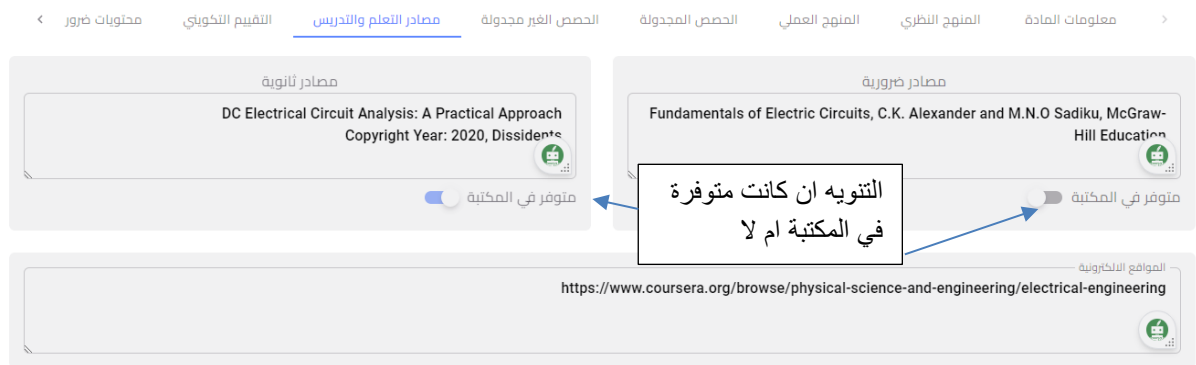

سابعا: التقييم التكويني (Formative Assessment): يجب تحديد اربعة أنواع على الاقل من مهام التقييم التكويني للمادة الدراسية ولن يتم اكمال البرنامج الدراسي ان لم يتم تحديد هذه الأنواع، الدرجة المحدد للتقييم التكويني هي 40% من الدرجة النهائية. كل نشاط في التقييم التكويني يمكن اعادته لأكثر من مرة وكما مفصل في ادناه

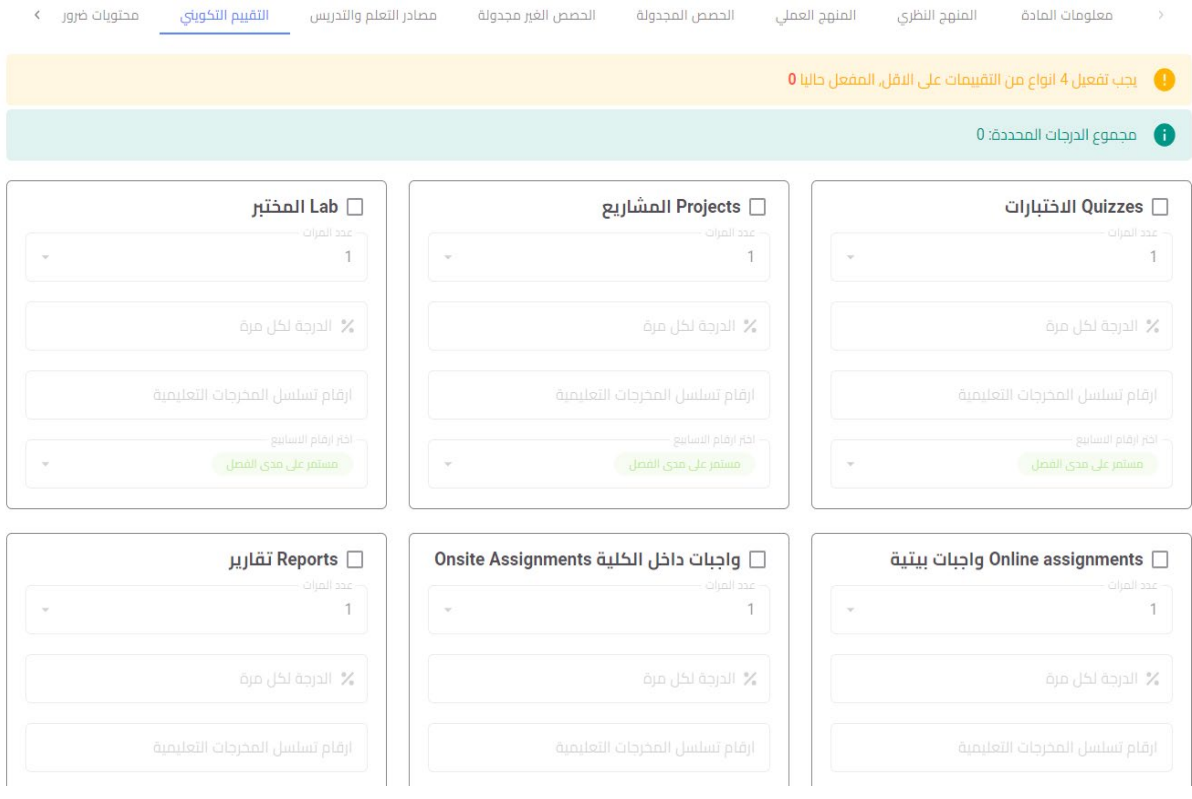

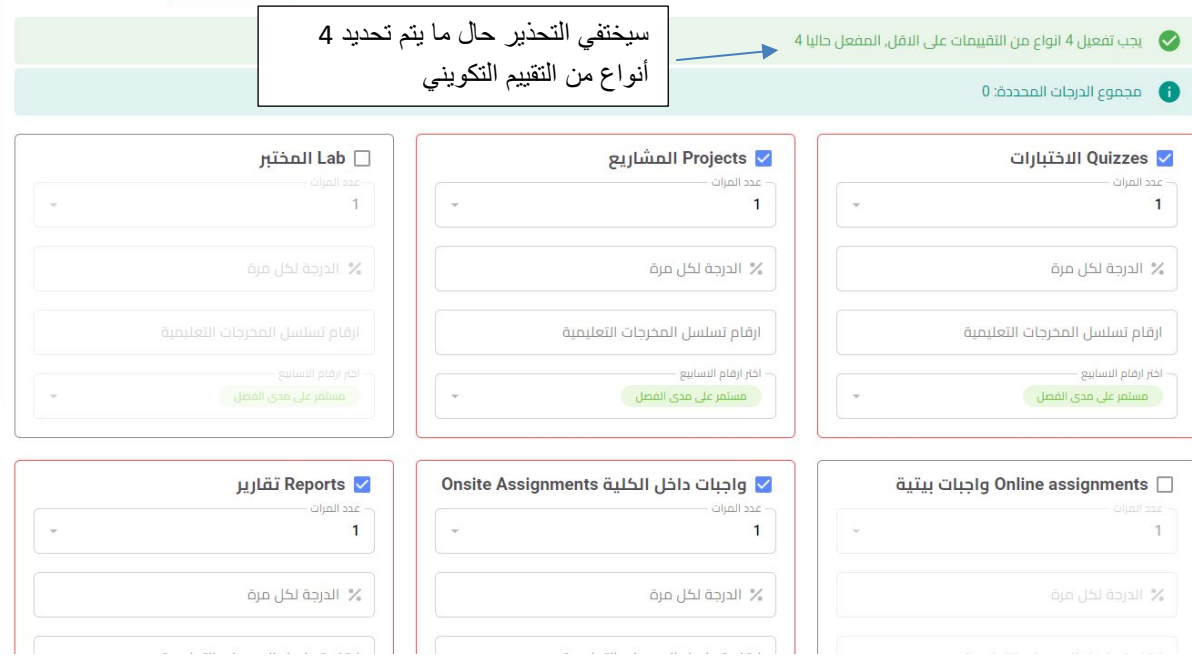

مثال: لتحديد اختبار مفاجئ يمكن تحديد عدد المرات ووزن الدرجة للاختبار الواحد

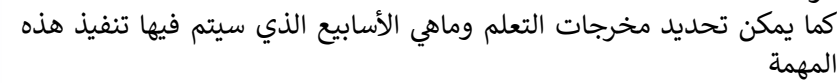

#### ملاحظة:

- ➡ "مستمر على مدى الفصل" تعنى ان المهمة ستنفذ كل أسبوع على مدى الفصل الدراسي
- لكل مهمة، الدرجة النهائية ستكون مجبرة بنسبة 40%

√ Quizzes الاختبارات

أرقاه تسلسا بالمخرجات التعليمية 11 10 2 1

.<br>اختر ارقام الاسابيع

 $\overline{1}$ 

عدد المرات –

 $\overline{2}$ .<br>الدرجة لكل مرة  $10\%$ 

∔ للتدريسي الحرية في تحديد نسبة الوزن للمهمة الواحدة على ان لا تتجاوز ولا تقل عن ال 40% كوزن نهائي

### ثامنا: محتويات ضرورية: تتضمن هذه الواجهة

- <mark>↓</mark> أهداف المادة الدراسية ونتائج التعلم
	- + والمحتوىات الإرشادية
	- + واستراتيجيات التعلم والتعليم
- ∔ إضافة الى مخرجات التعلم المادة الدراسية كما موضح في ادناه وهذه بيانات مهمة جدا ستظهر في بروفايل الطالب وكما أشار لها دليل مسار بولونيا بضرورة ان تكون موجودة ورقيا والكترونيا

تعتبر هذه الواجهة هي الواجهة الأخيرة لإتمام كل متطلبات مسار بولونيا للمادة والبرنامج الدراسي، وسيتم التأشير باللون الأخضر على كل خطوة ستنفذ

#### ملاحظة:

♦ سوف لن تتم عملية حفظ اعدادات إضافة تفاصيل المادة الا بعد ملئ جميع البيانات المطلوبة في الواجهات

اهداف المادة الدراسية

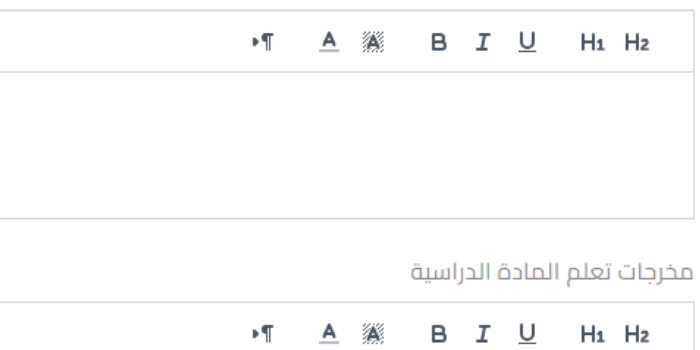

المحتويات الارشادية

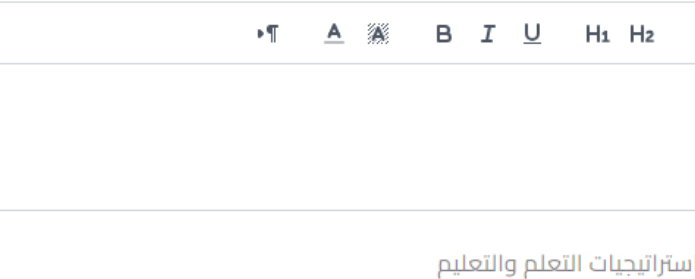

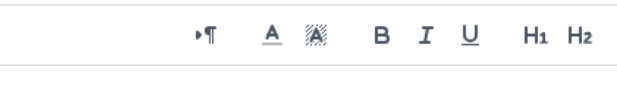

- + يوفر النظام طباعة المنهاج الدراسي والية ذاتية لاحتساب كافة متطلبات المادة الدراسية
- + سيميز النظام فيما إذا كانت المادة الدراسية اتمت جميع المتطلبات وستؤشر عليها في هذه الحالة كلمة "<mark>فعال</mark>" كما في الصورة ادناه

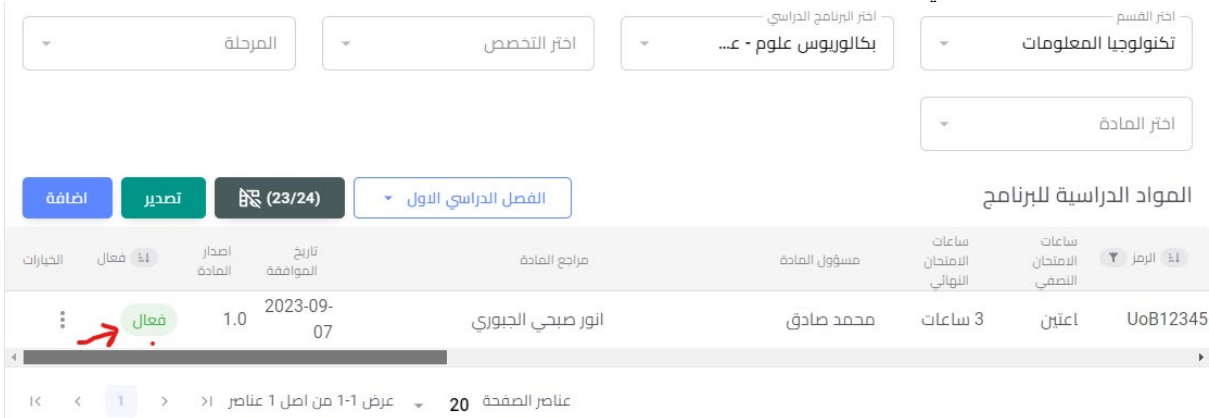

ـ<mark>ـ</mark> بعد اكمال الحفظ بالطريقة الصحيحة يمكن الان الذهاب الى دليل المنهاج الدراسي في واجهة اعداد ً<br>البرنامج الدراسي حيث سيتم وضع كل الساعات المجدولة وغير المجدولة وكما في ملحق رقم 1 في دليل مسار بولونيا والموضحة صورته في ادناه

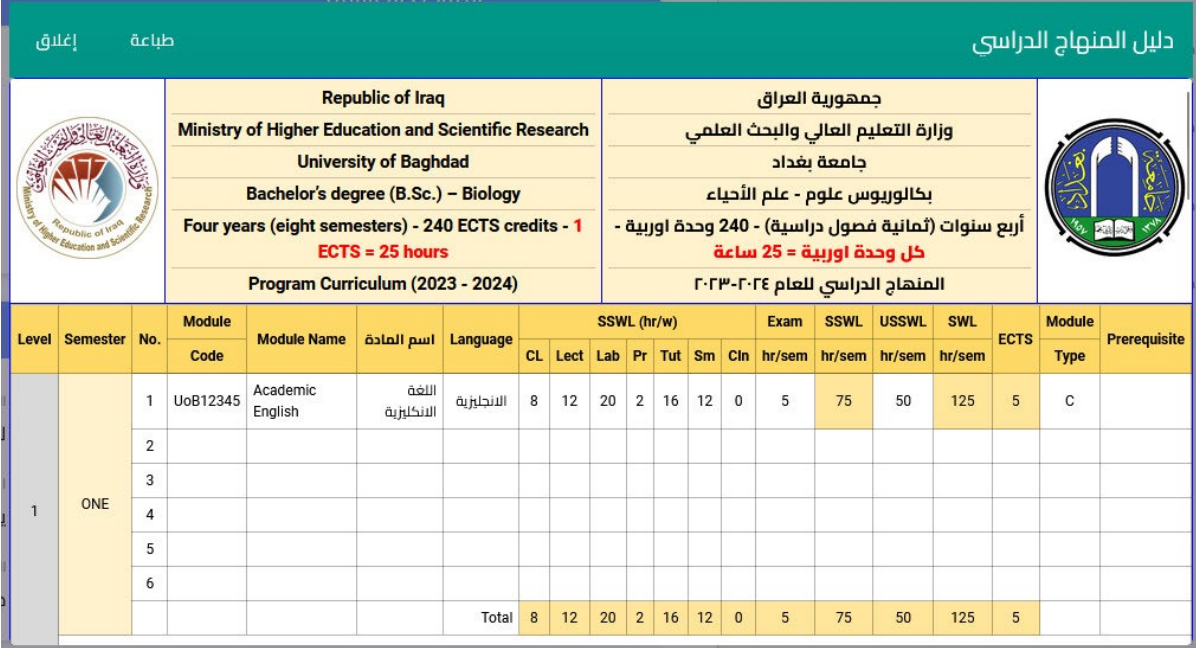

يمكن الاطلاع على المواد الدراسية وطلبة البرنامج الدراسي وكما في الواجهة ادناه، كما ويمكن إضافة الطلبة الى<br>برنامج او الاعتماد بشكل رئيسي على الطالب في إضافة المواد الدراسية والبرامج

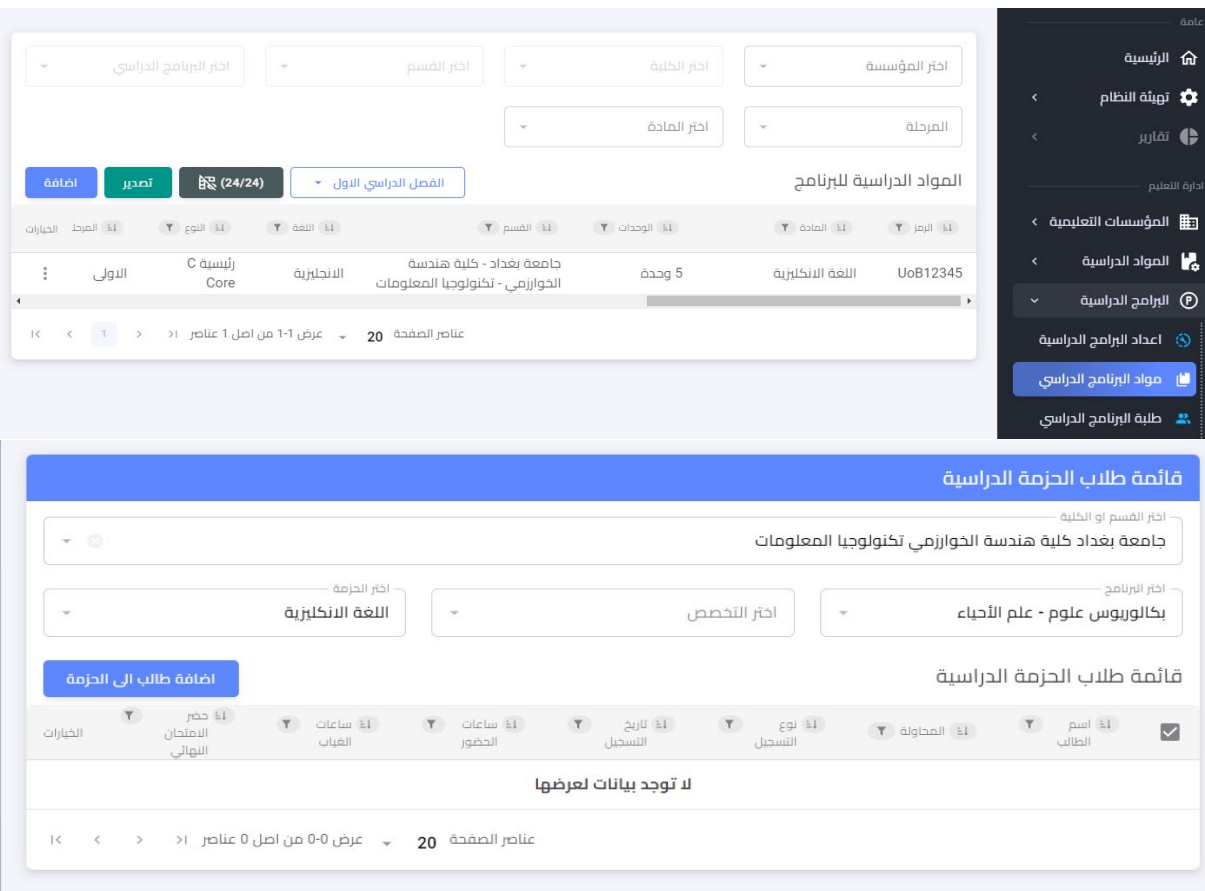

من خلال الواجهة ادناه سيتمكن الطلبة والقسم من معرفة درجات التقييم التكويني

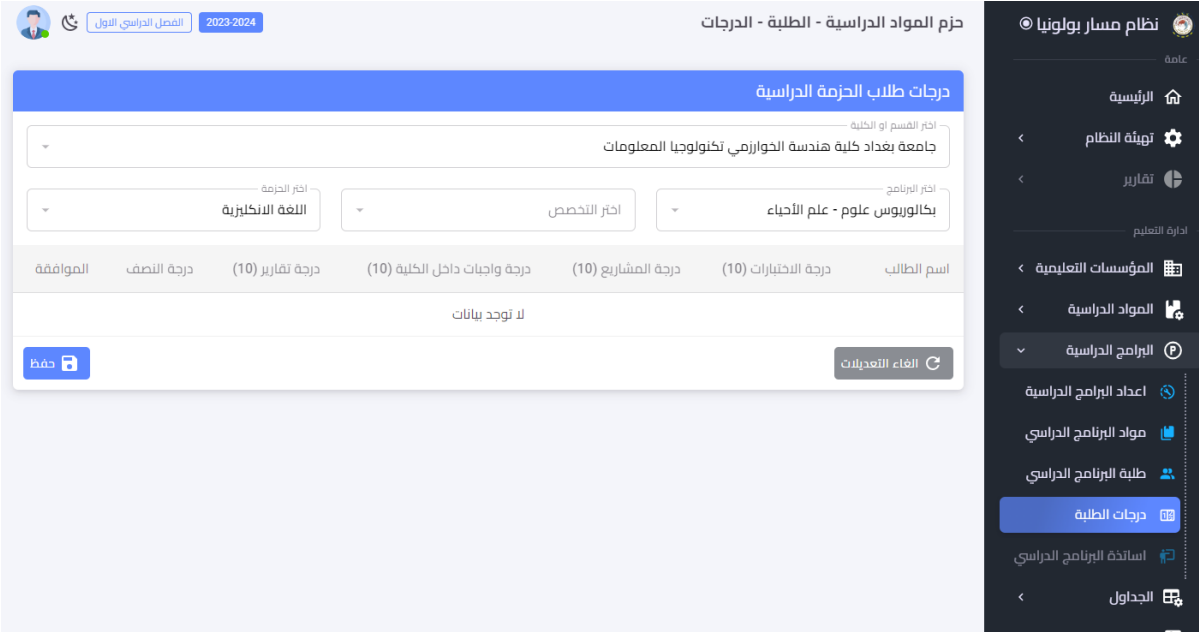

# **1.9.5.4 الجدول الأسبوعي**

ومن بين هذه المميزات هو الجدول الأسبوعي وجدول الامتحانات التي على القسم المعني تصميمه كما اشير سابقا ان نظام معلومات مسار بولونيا الرقمي هو نظام متكامل لرقمنة كافة العمليات الخاصة بالجامعة التي ل�عرض امام الطالب من خلال بوابة الطالب وكما موضح بالصورة ادناە

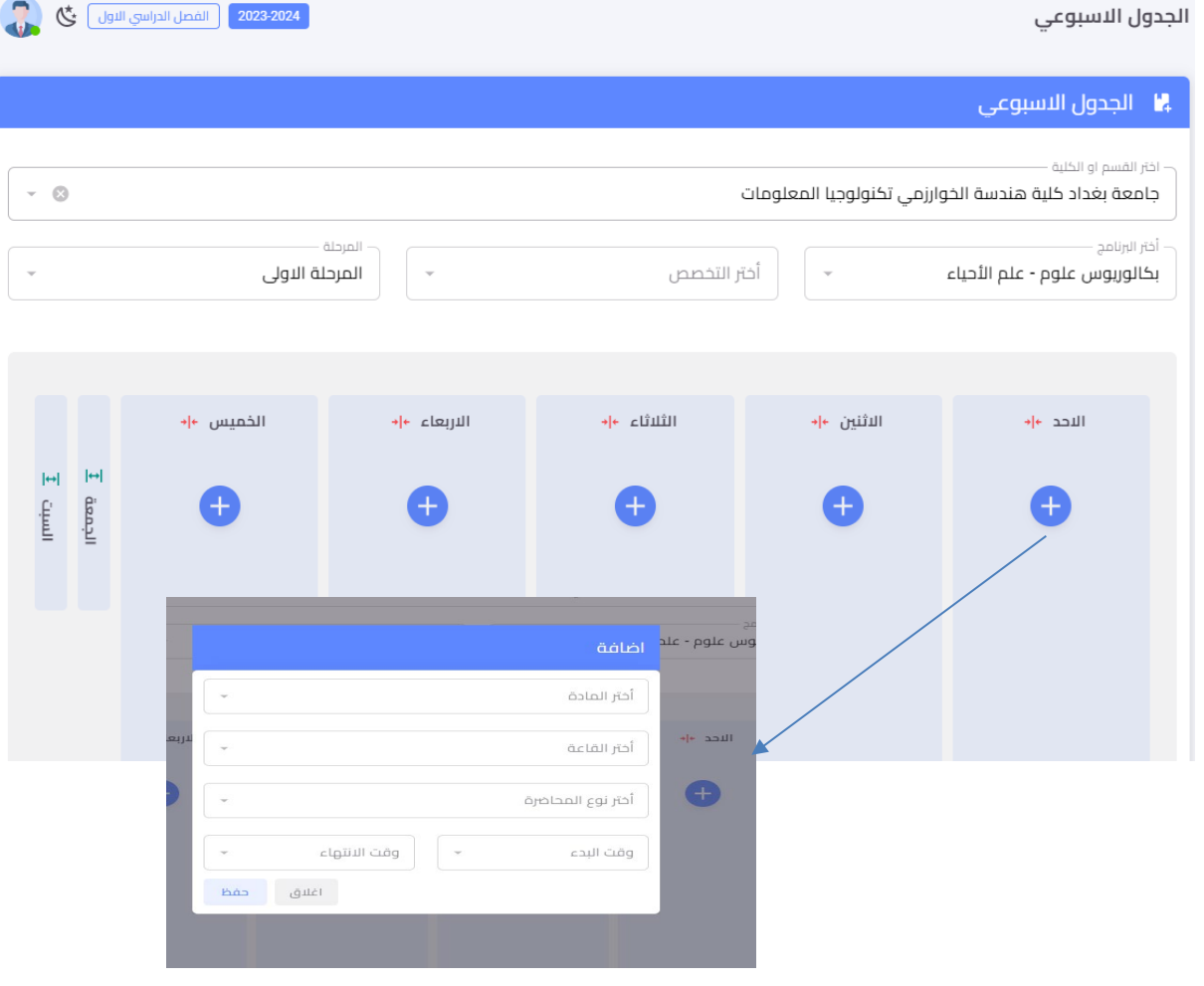

#### 1.9.5.5 القاعات الدراسية

يمكن تخصيص القاعات الدراسية لغرض تنظيم الجدول الأسبوعي من خلال واجهة القاعات الدراسية وكما في الشكل ادناه

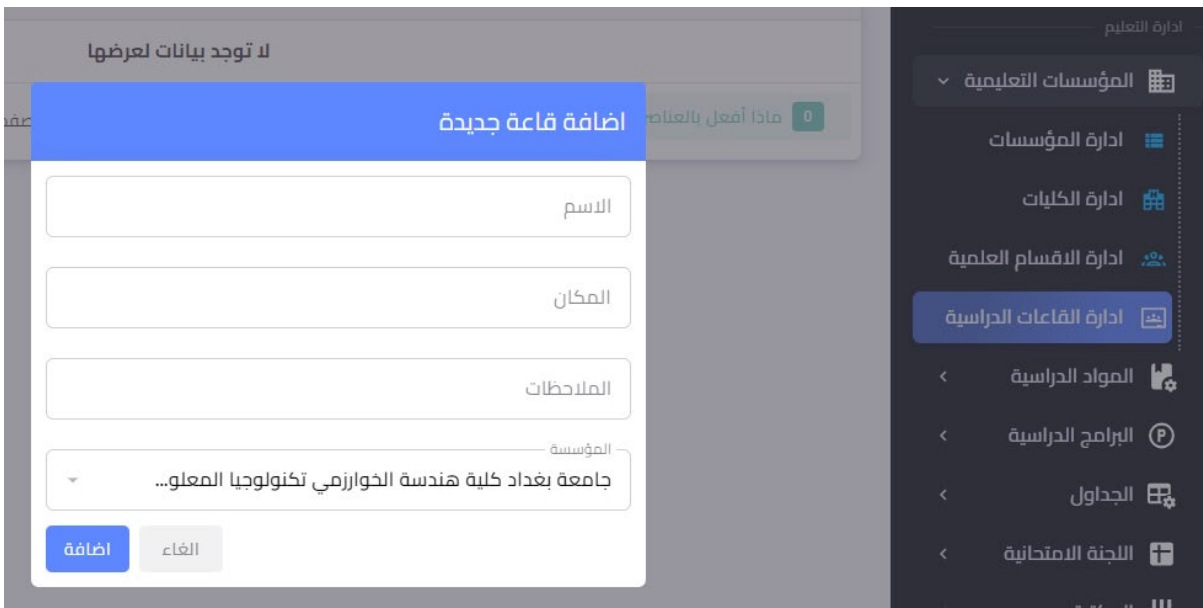

#### 1.9.5.6 التدريب الصيفى

ستظهر قائمة للطلاب المشمولين بالتدريب الصيفي وحالة كل طالب من استيفاء او عدم استيفاؤه للتدريب الصيفي

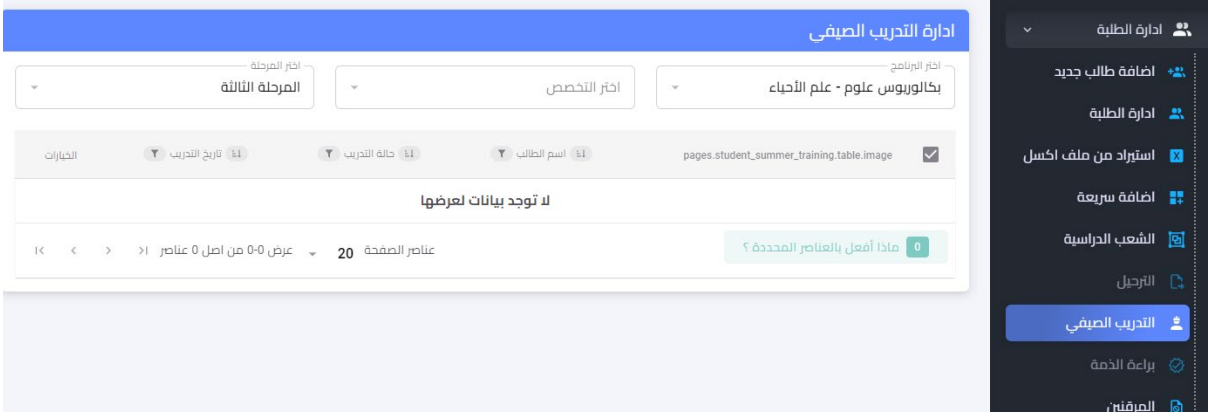

# 1.9.5.7 المرفّنين

قائمة بالمرقنين وكل التفاصيل التى تتعلق بالطلبة المرقنين

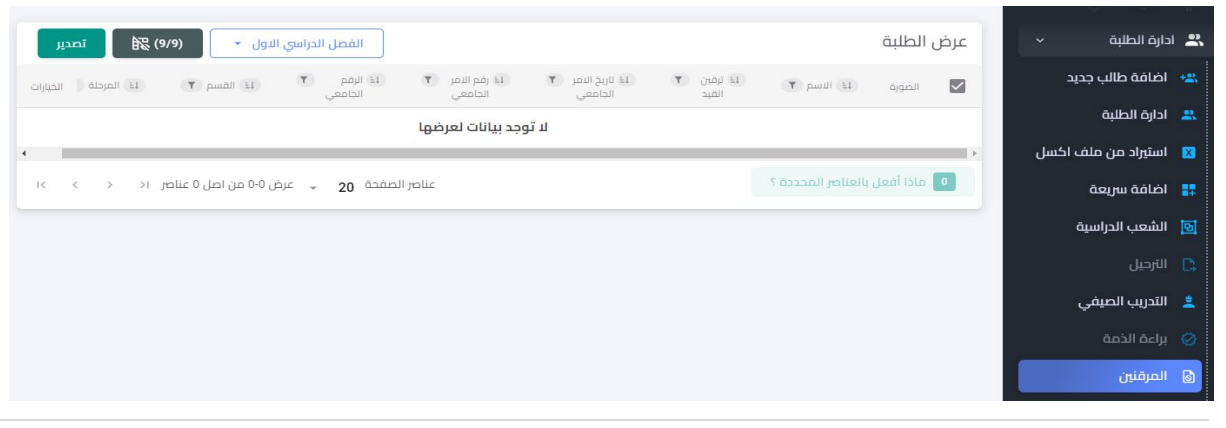

# 1.9.5.8 صحة الصدور واحد من اهم البيانات التي يجب إدخالها في بيانات الطلبة من قبل التسجيل

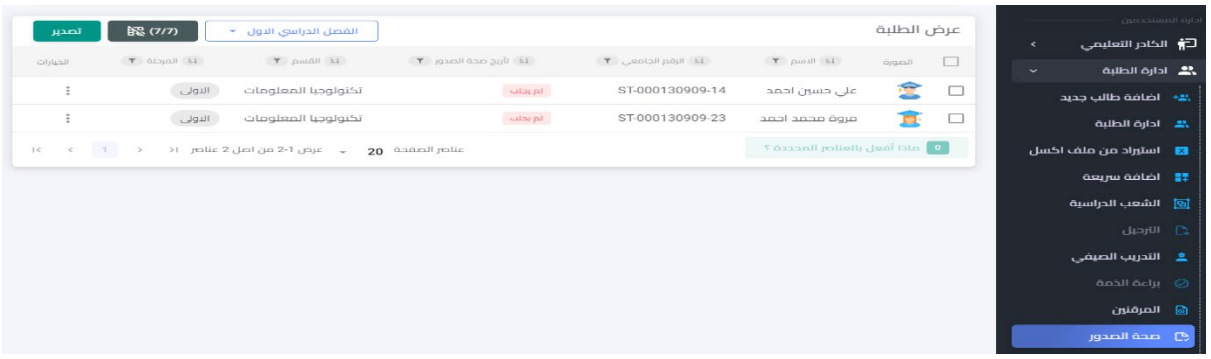

#### 1.9.5.9 الحضور

قائمة الحضور والمدخلة بياناتها من قبل أستاذ المادة هي من اهم الفقرات التي تسهل العمل الإداري وتبسط الإجراءات إضافة الى حاجة القسم لها حيث تعتبر هي من متطلبات الدوام ويعد الطالّب راسبا بالغياب في المادة الدراسية إذا تجاوزت غياباته النسب المحددة كما اشار لها دليل مسار بولونيا.

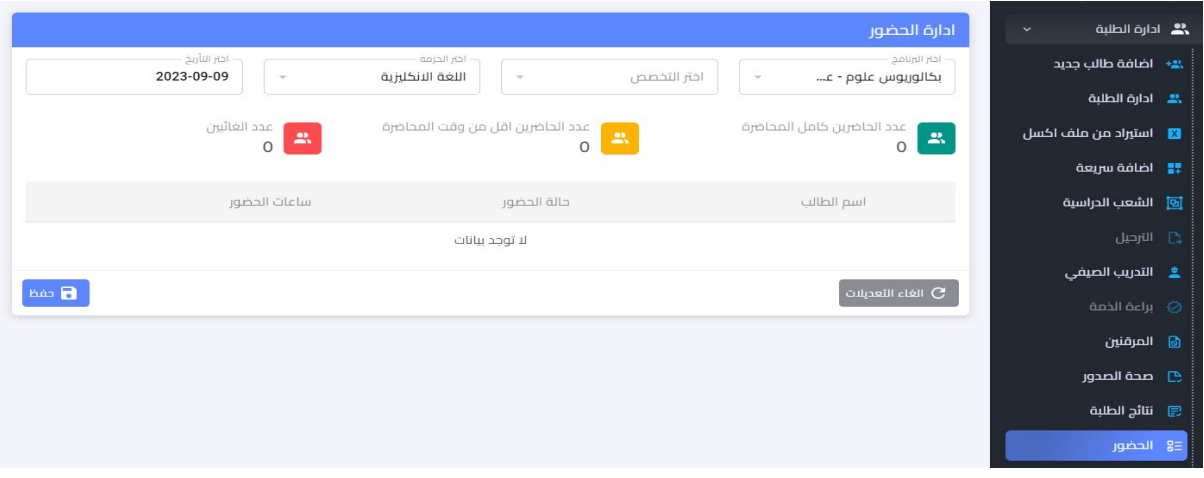

#### 1.9.5.10 طباعة الهويات

هذه الميزة سيتم تحديثها بإضافة خصائص أخرى في الإصدار الثاني من هذا الدليل، حيث يمكن لقسم التسجيل إصدار الهوبات للطلبة اعتمادا على نظام معلومات الطالب ۖ

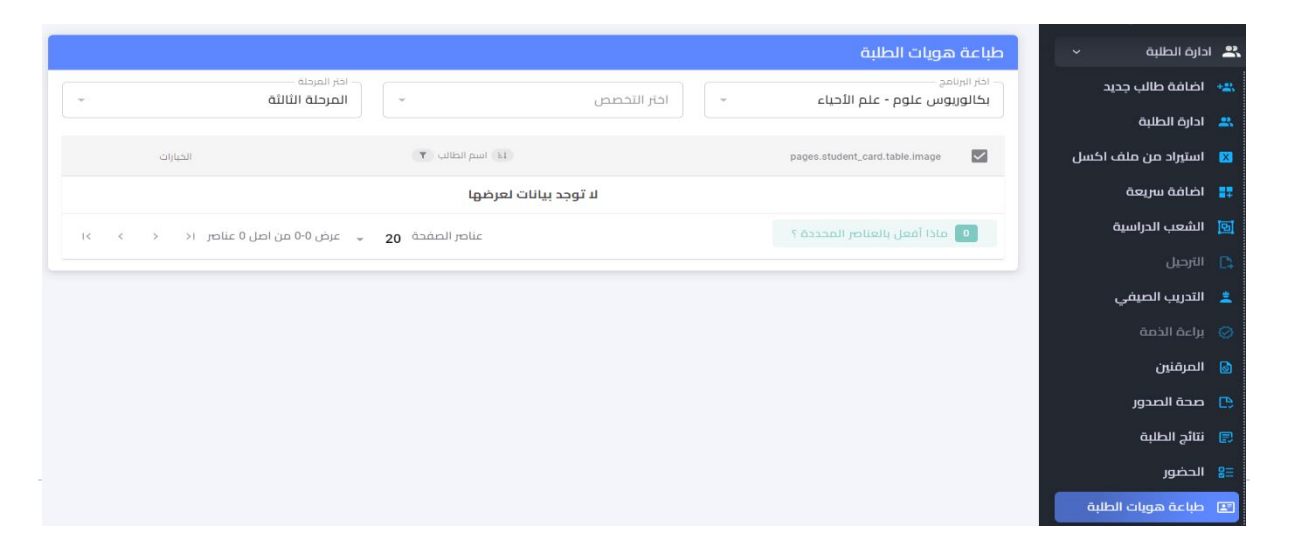

#### **1.9.5.11 السیرة الدراسیة**

السيرة الدراسية لكل طالب تتضمن عدد الوحدات المنجزة التي اجتازها الطالب وتحدث كل فصل من قبل اللجان ير<br>الامتحانية في الاقسام العلمية

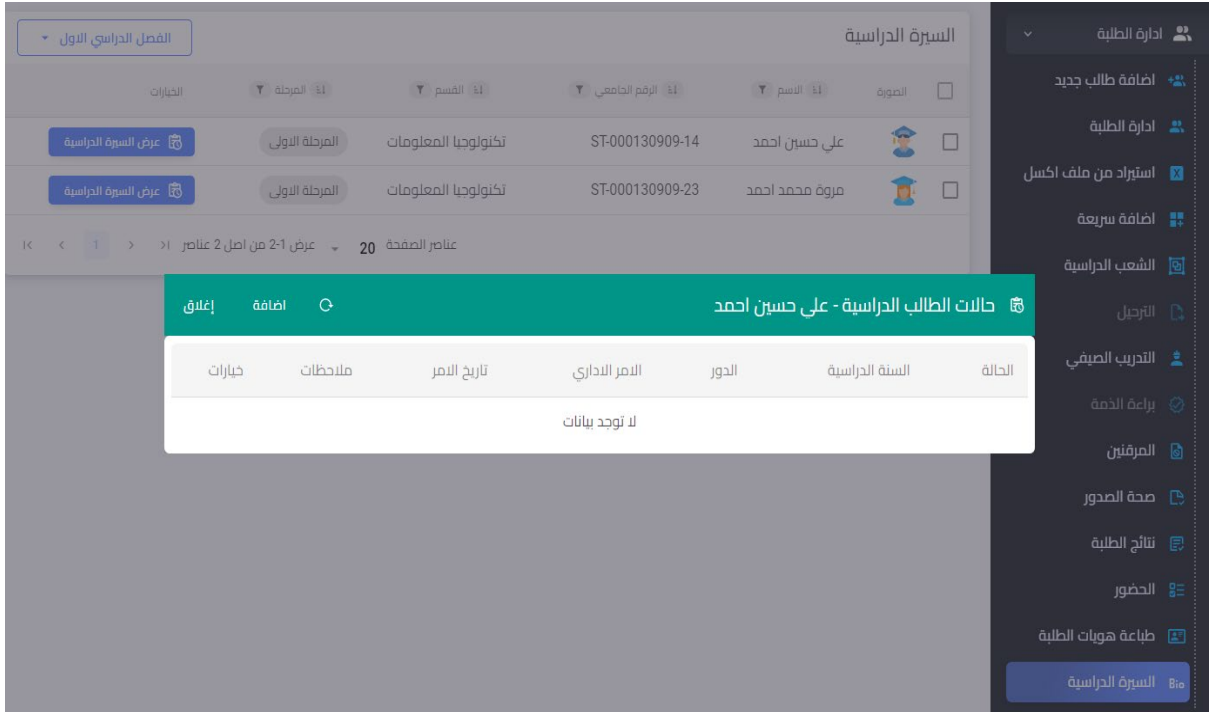

### **1.9.5.12 نتائج الطلبة**

واجهة عرض نتائج الطلبة النهائية، حيث تعرض البيانات المهمة التي تبين حالة الطالب ان كان مثلا راسبا بالغياب او تبعدم تحقيقه 35% من درجات التقييم التكويي .

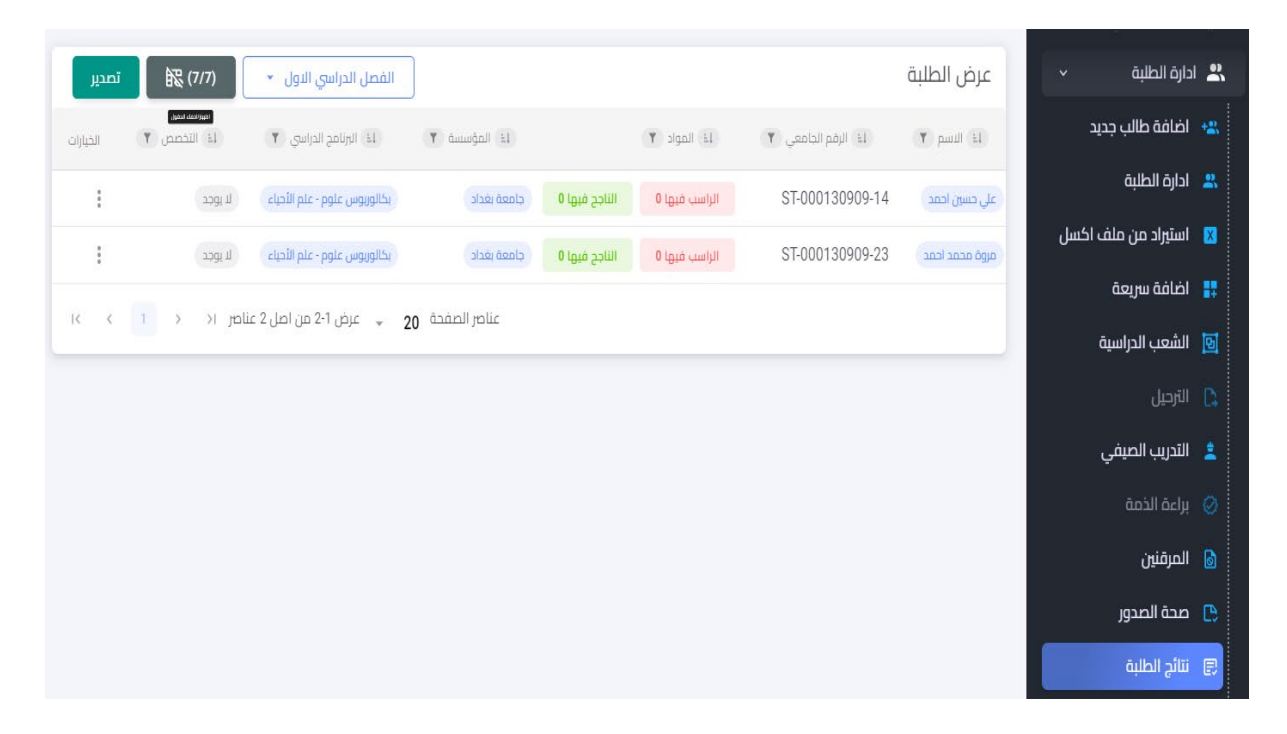

# 1.9.5.13 الشعب الدراسية قائمة تظهر الطلبة وتوزيعهم على الشعب الدراسية

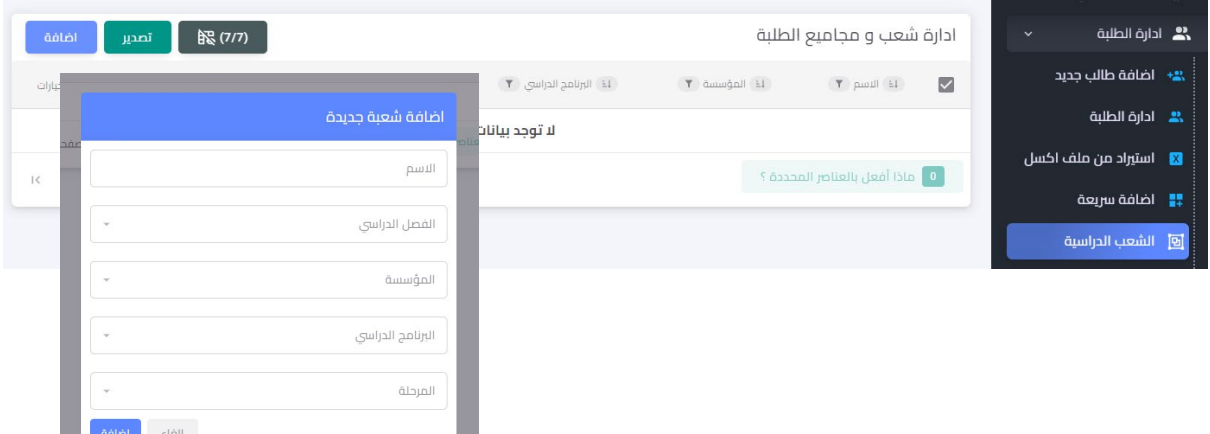

### 1.9.5.14 الخريجين والتخرج

واجهة خاصة لخريجي الدفعات السابقة والدفعات الجديدة

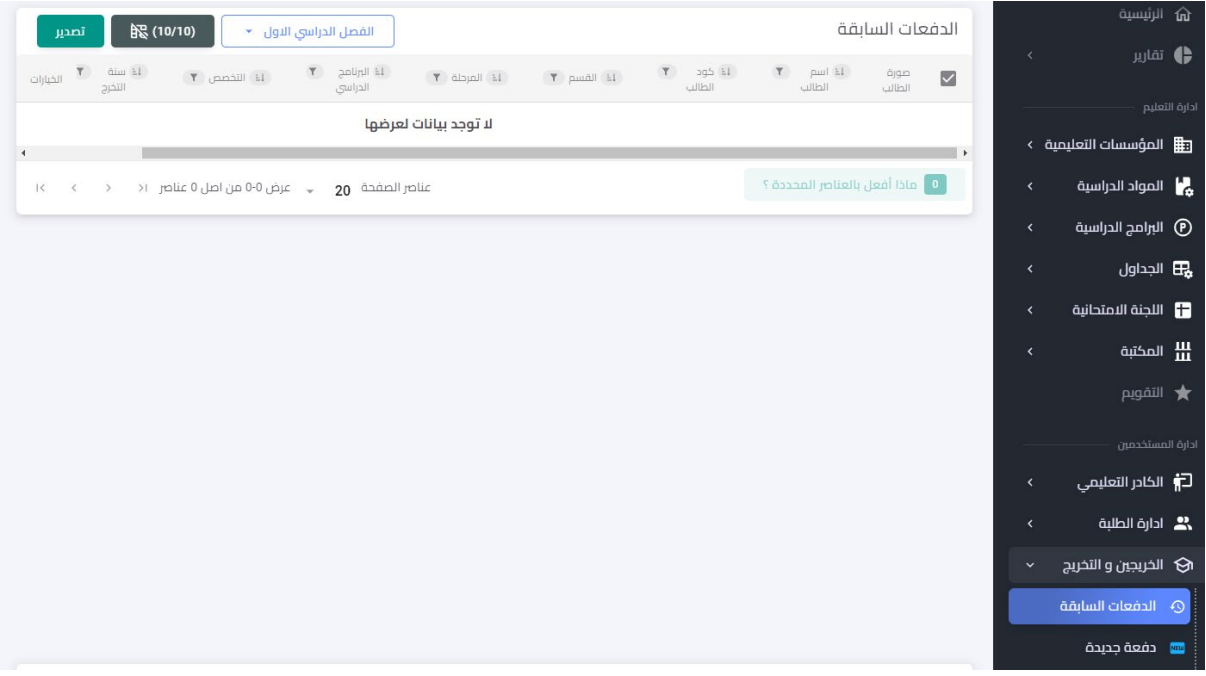

### 1.9.5.15 اللجنة الامتحانية

هذه الميزة سيتم تحديثها في الإصدار الثاني باعتماد سجل اساس موحد لجميع الجامعات التي تعتمد نظام مسار بولونيا، تتضمن اللجنة الامتحانية التالي:

- تخصيص اللجان الامتحانية والتدقيقية التي ستكون مسؤولة حصرا عن ادخال درجات الامتحان التلخيصي
	- ادخال وتخصيص الامتحانات للطلبة
		- عرض الدرجات
			- طباعة النتائج

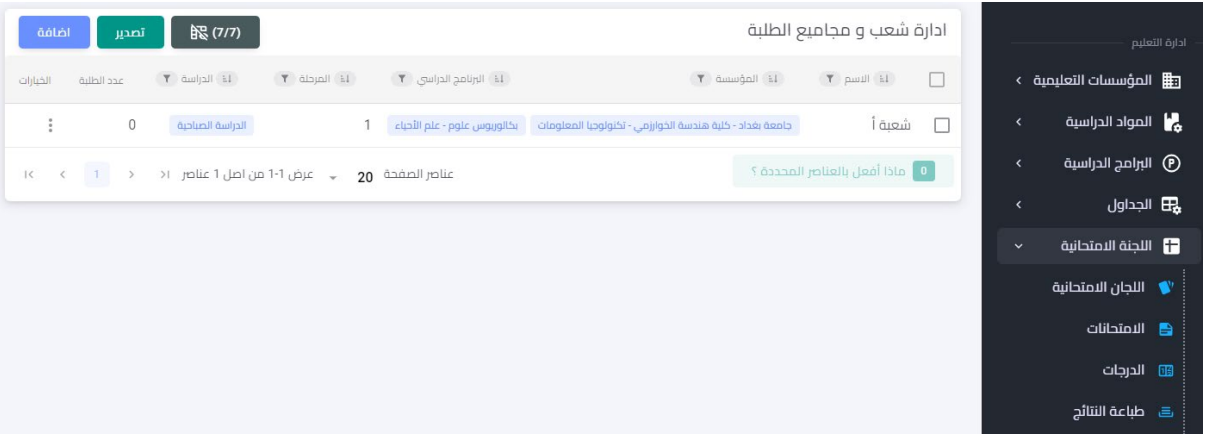

# أولا: إضافة لجنة امتحانية: يمكن إضافة أكثر من لجنة امتحانية للبرنامج حسب المراحل الدراسية

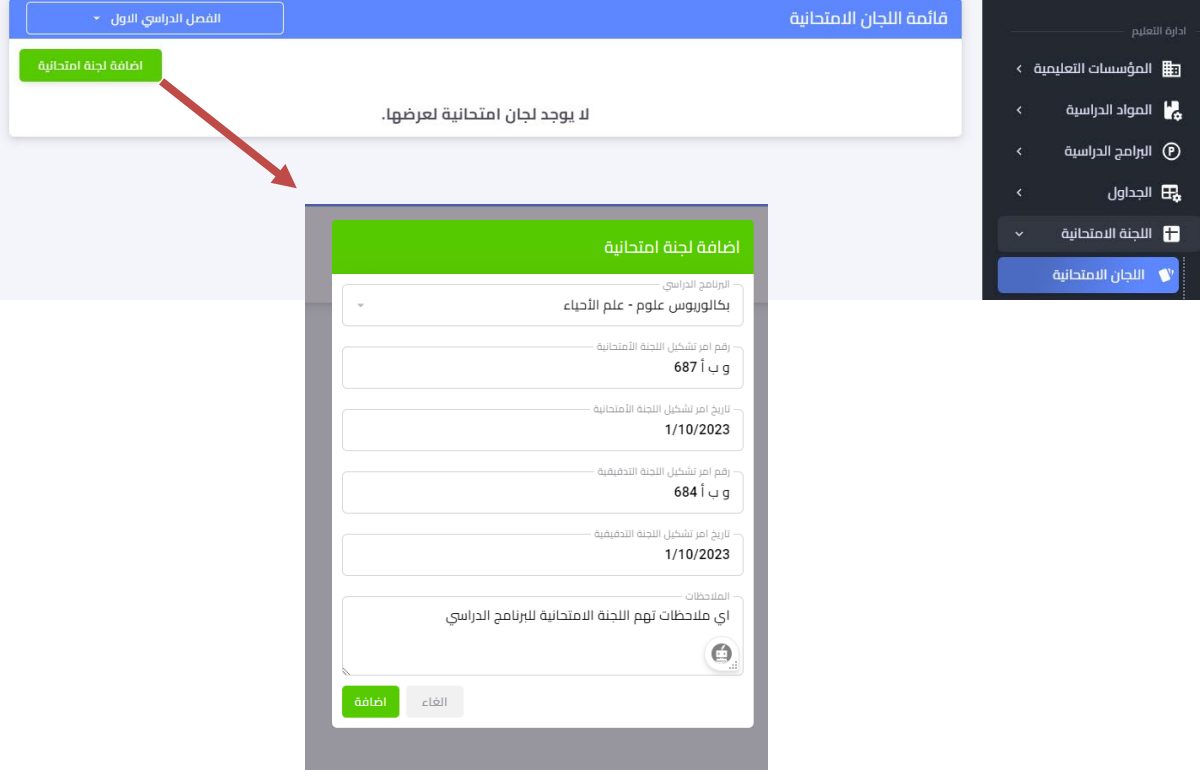

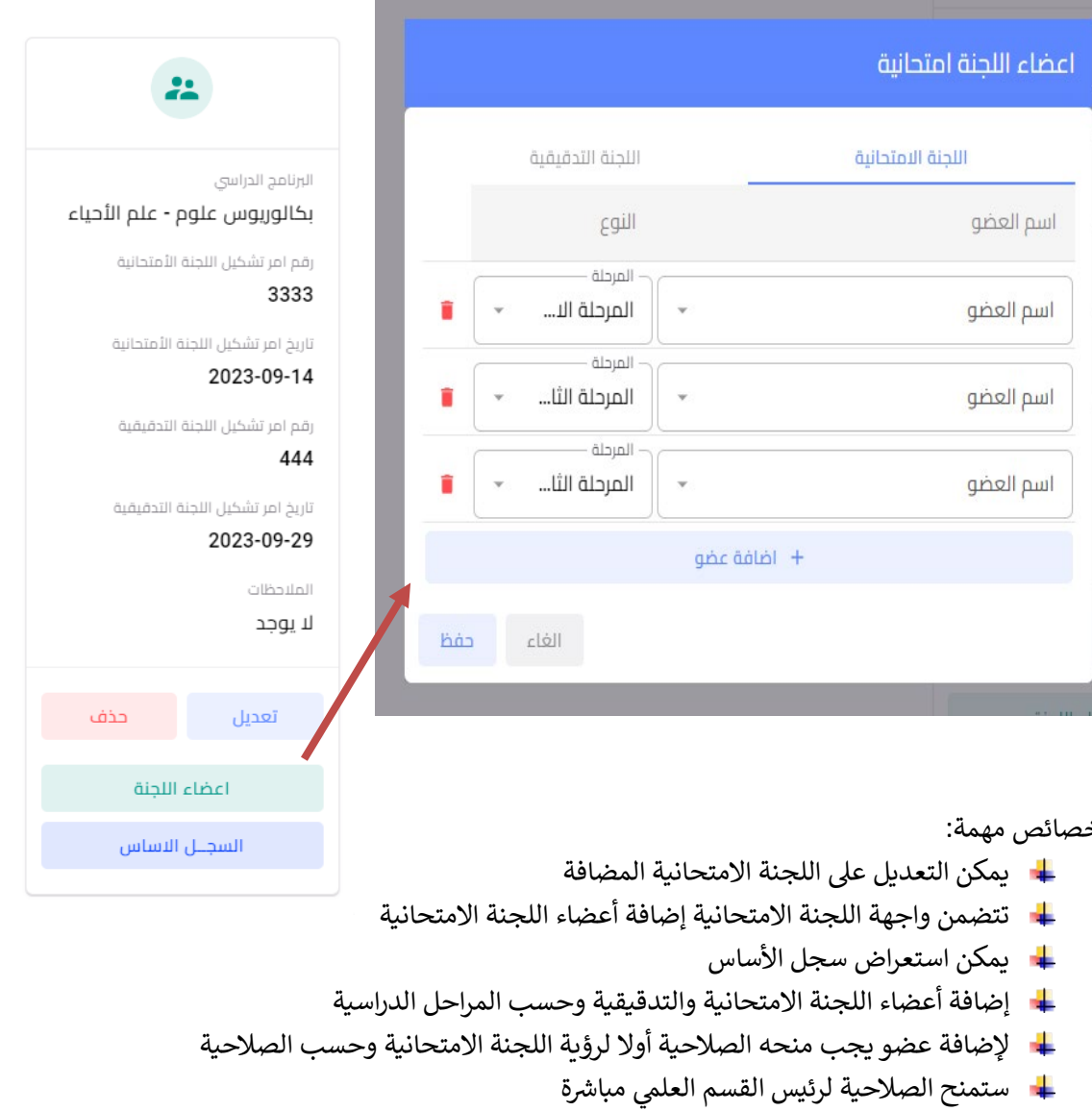

ثانيا: الامتحانات: من خلال هذه الواجهة يتم إضافة الامتحانات للبرنامج الدراسي المخصص

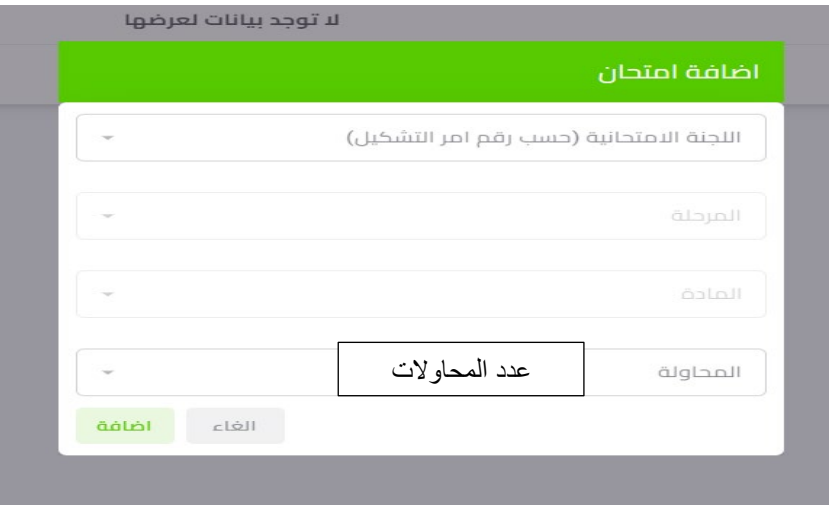

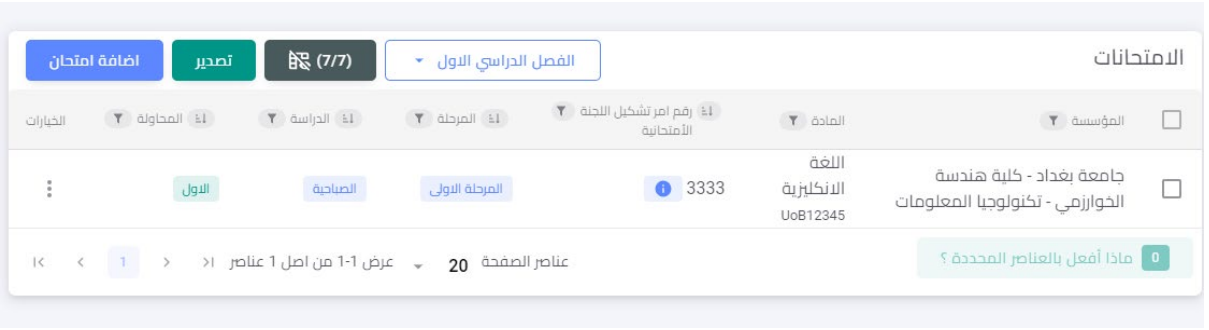

ثالثا: سجل الدرجات: يتضمن سجل الدرجات درجات التقييم التكويني والفصلي والنهائي، إضافة الى إمكانية تحديد درجة القرار ونتيجة الطالب، كما ويمكن إضافة الدرجات مباشرة من خلال ملف اكسل

- ـ الامتحان ودرجاته ستبقى مقفلة وليس من صلاحية أي شخص ادخال أي درجة بأستثناء عضو اللجنة الامتحانية
	-
	- ا حال ارسال الدرجات للجنة الامتحانية ستفعل خاصية عدم السماح بتغيير الدرجات

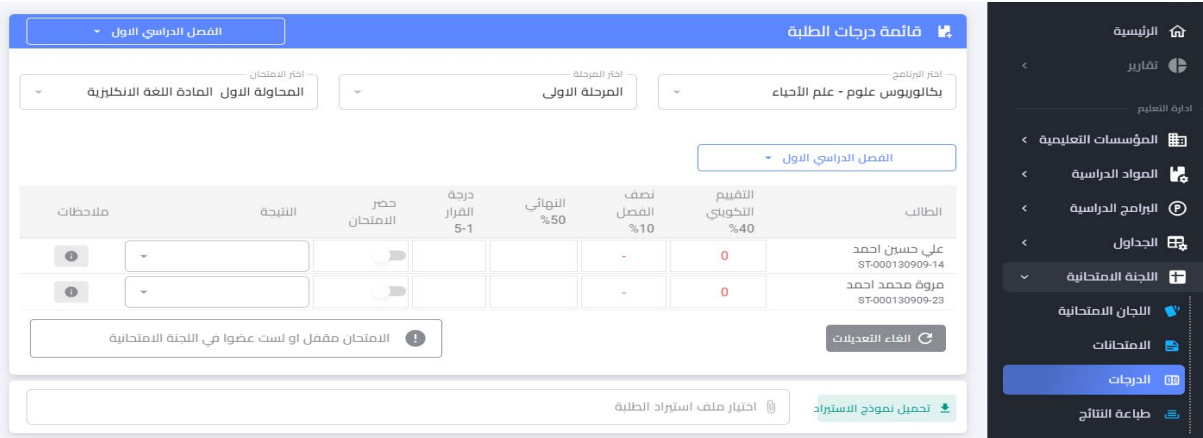

رابعا: طباعة النتائج: من خلال اختيار طباعة سيتمكن القسم المعنى من طباعة النتائج النهائية بدون درجات وتسليمها للطلبة ورقيا او يمكن عرضها الكترونيا للطالب من خلال بوابة بروفايل الطالب المركزية

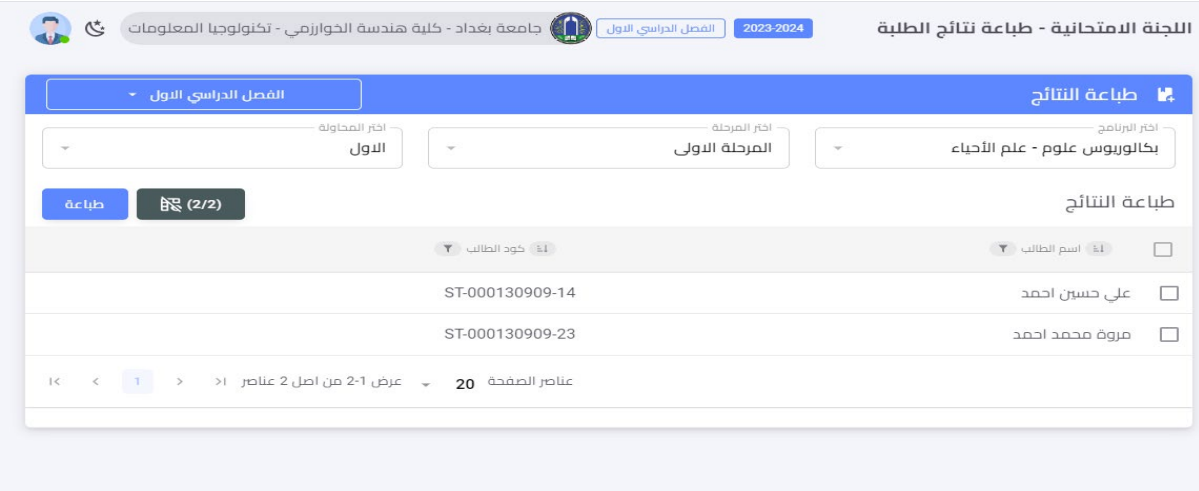

ملاحظة: سيتم تحديث سجل الأساس واضافة ال Diploma Supplement في الإصدار الثاني من النظام

**1.9.5.16 الترحیل، براءة الذمة، المكتبة الالكترونیة** هذه الميزات سيتم تفعيلها في الإصدار الثاني من النظام ف